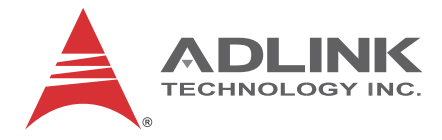

## **MXC-2300**

Intel® Atom™ E3845 Quad-Core Processor-Based Fanless Expandable Embedded Computer .<br>with PCI/PCIe Slots

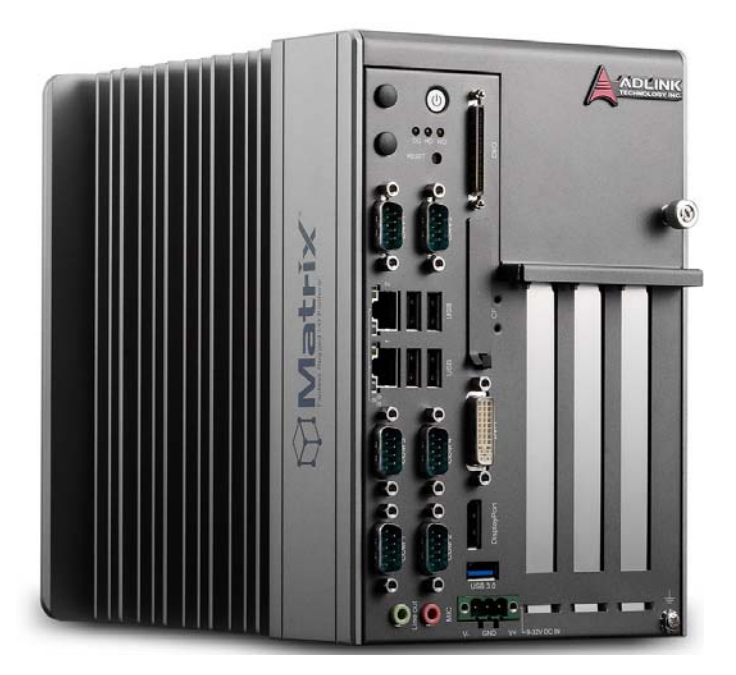

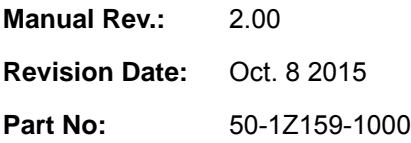

## **Advance Technologies; Automate the World.**

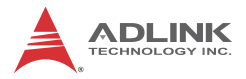

# **Revision History**

<span id="page-1-0"></span>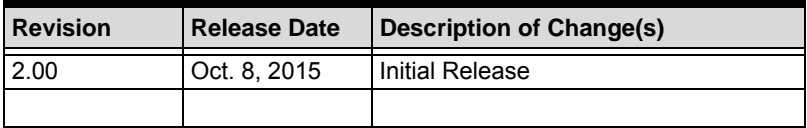

## **Preface**

#### <span id="page-2-0"></span>**Copyright 2015 ADLINK Technology, Inc.**

This document contains proprietary information protected by copyright. All rights are reserved. No part of this manual may be reproduced by any mechanical, electronic, or other means in any form without prior written permission of the manufacturer.

#### **Disclaimer**

The information in this document is subject to change without prior notice in order to improve reliability, design, and function and does not represent a commitment on the part of the manufacturer.

In no event will the manufacturer be liable for direct, indirect, special, incidental, or consequential damages arising out of the use or inability to use the product or documentation, even if advised of the possibility of such damages.

#### **Environmental Responsibility**

ADLINK is committed to fulfill its social responsibility to global environmental preservation through compliance with the European Union's Restriction of Hazardous Substances (RoHS) directive and Waste Electrical and Electronic Equipment (WEEE) directive. Environmental protection is a top priority for ADLINK. We have enforced measures to ensure that our products, manufacturing processes, components, and raw materials have as little impact on the environment as possible. When products are at their end of life, our customers are encouraged to dispose of them in accordance with the product disposal and/or recovery programs prescribed by their nation or company.

#### **Trademarks**

Product names mentioned herein are used for identification purposes only and may be trademarks and/or registered trademarks of their respective companies.

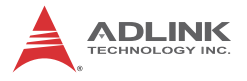

#### **Conventions**

Take note of the following conventions used throughout this manual to make sure that users perform certain tasks and instructions properly.

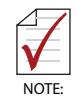

Additional information, aids, and tips that help users perform tasks.

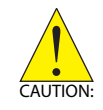

Information to prevent *minor* physical injury, component damage, data loss, and/or program corruption when trying to complete a task.

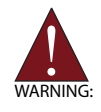

Information to prevent *serious* physical injury, component damage, data loss, and/or program corruption when trying to complete a specific task.

## **Table of Contents**

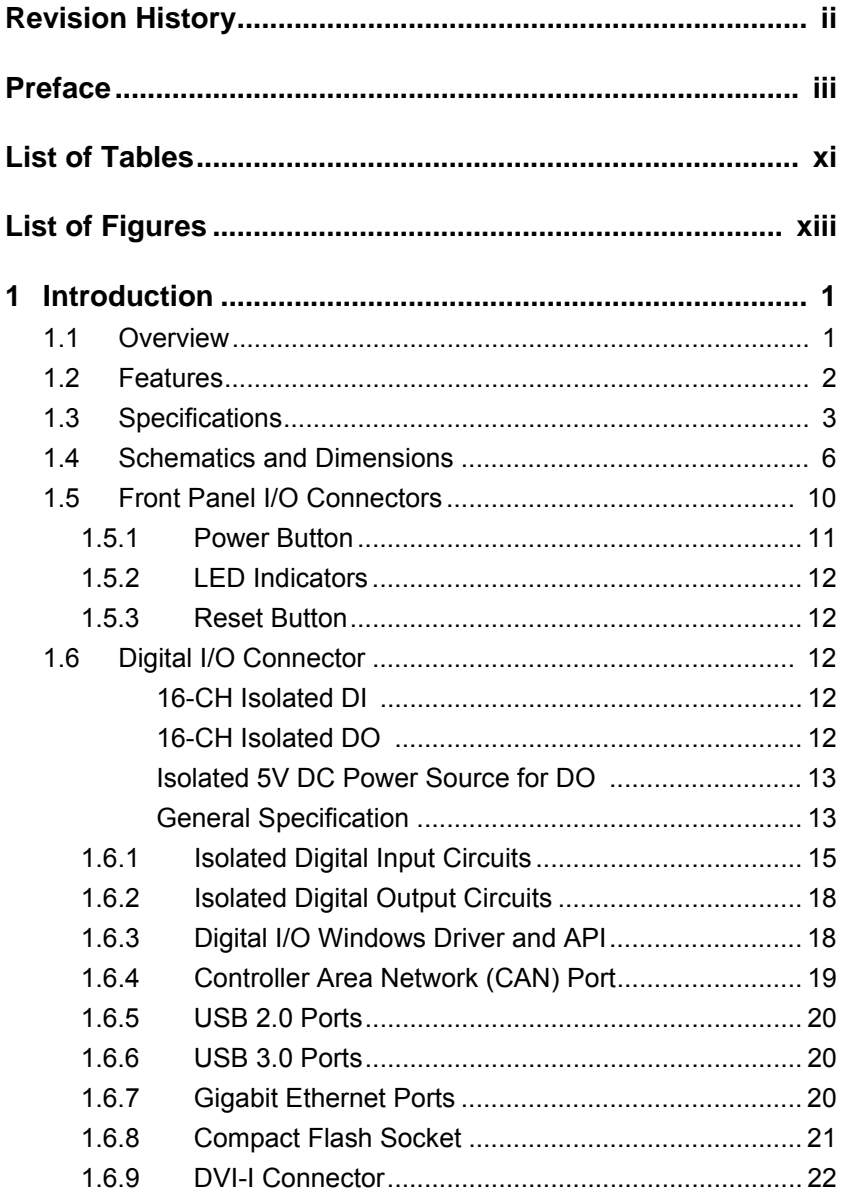

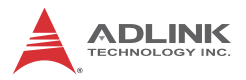

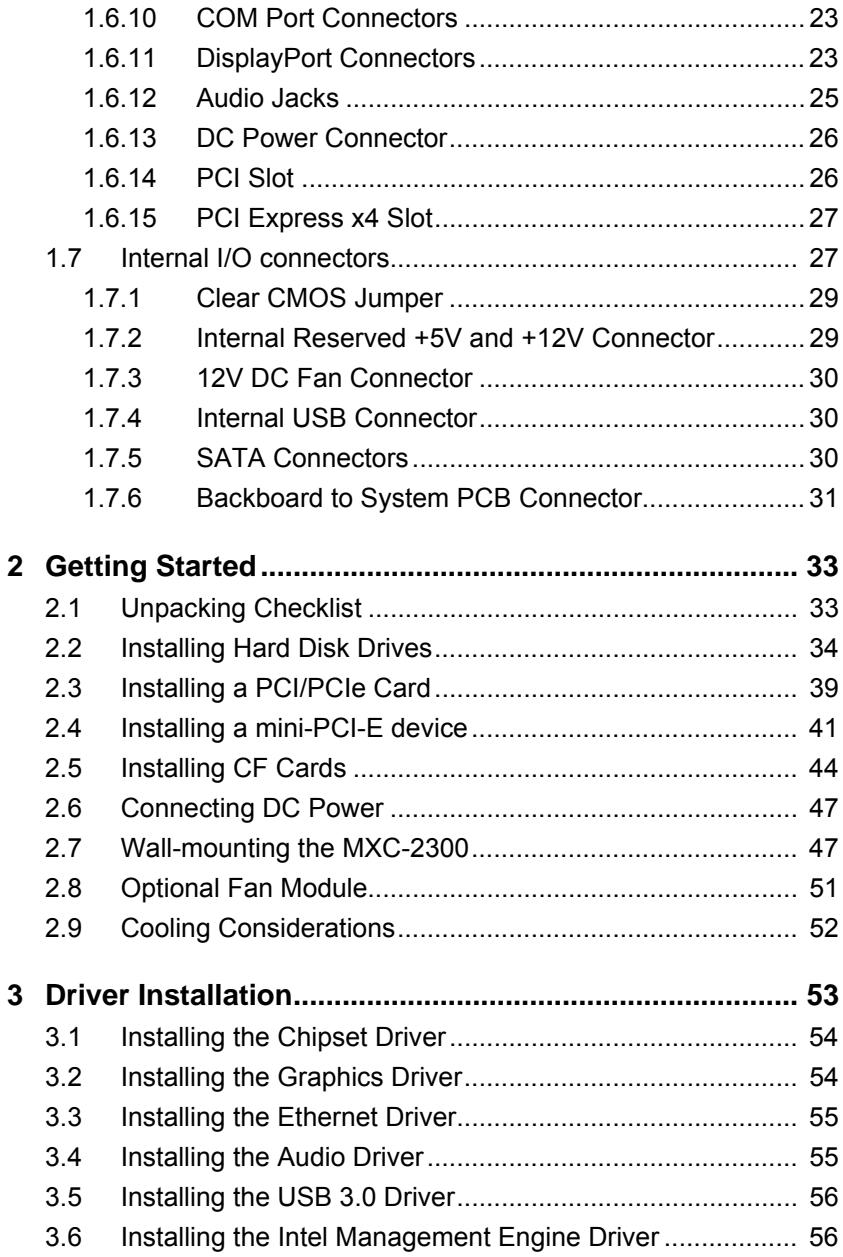

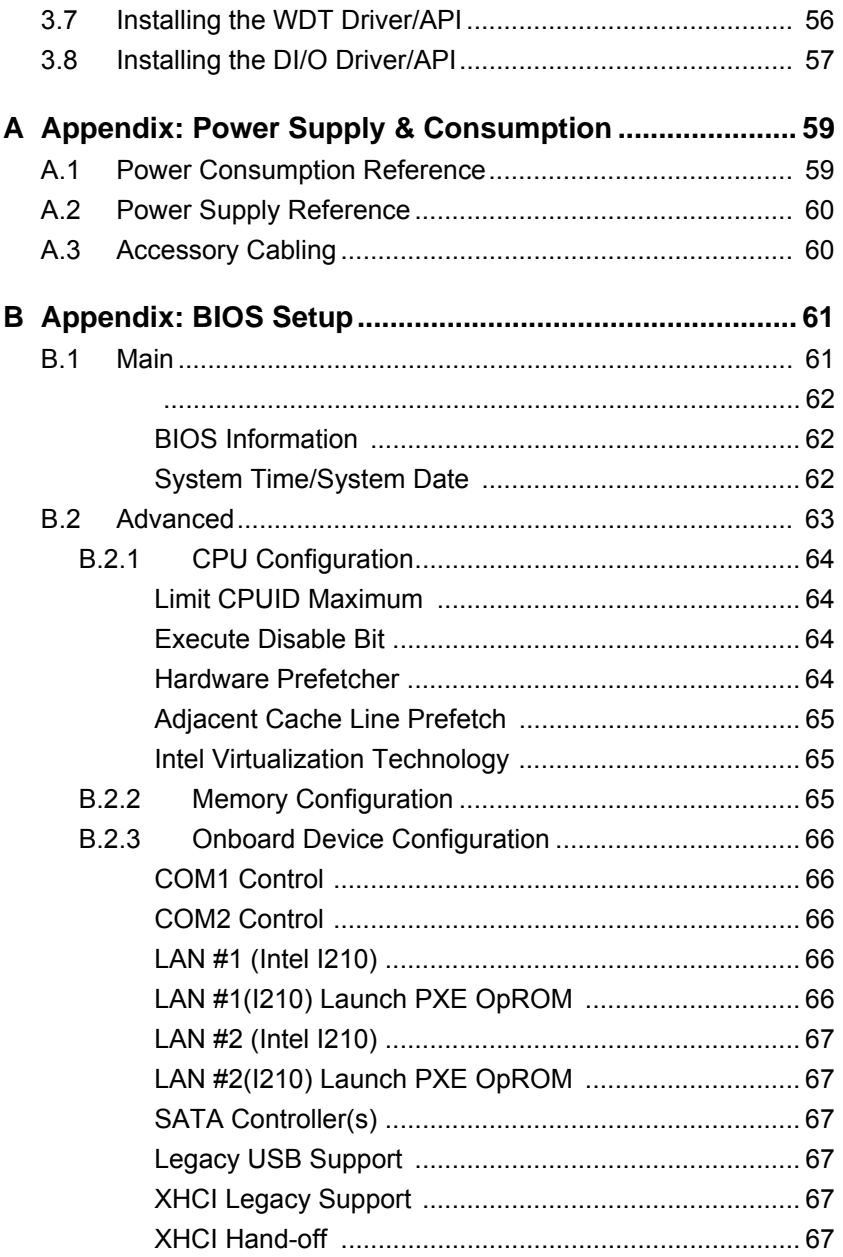

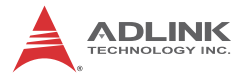

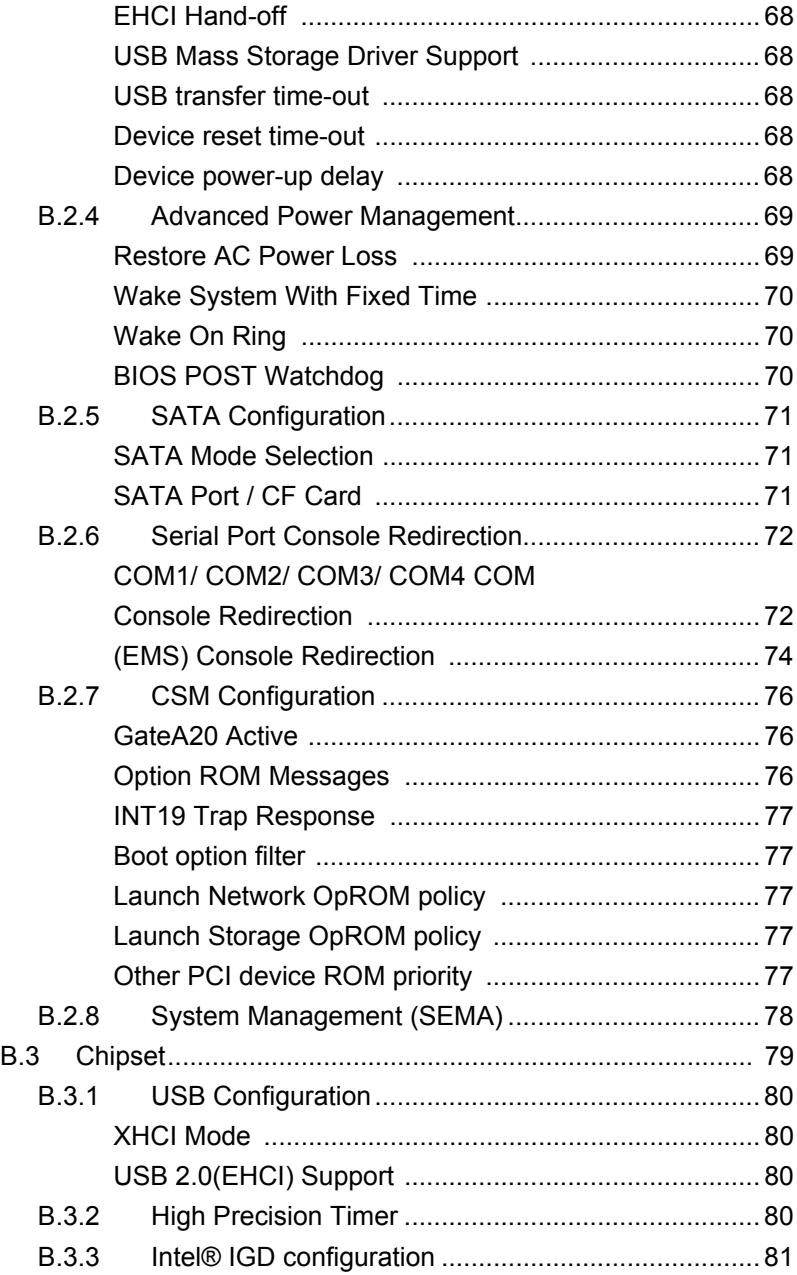

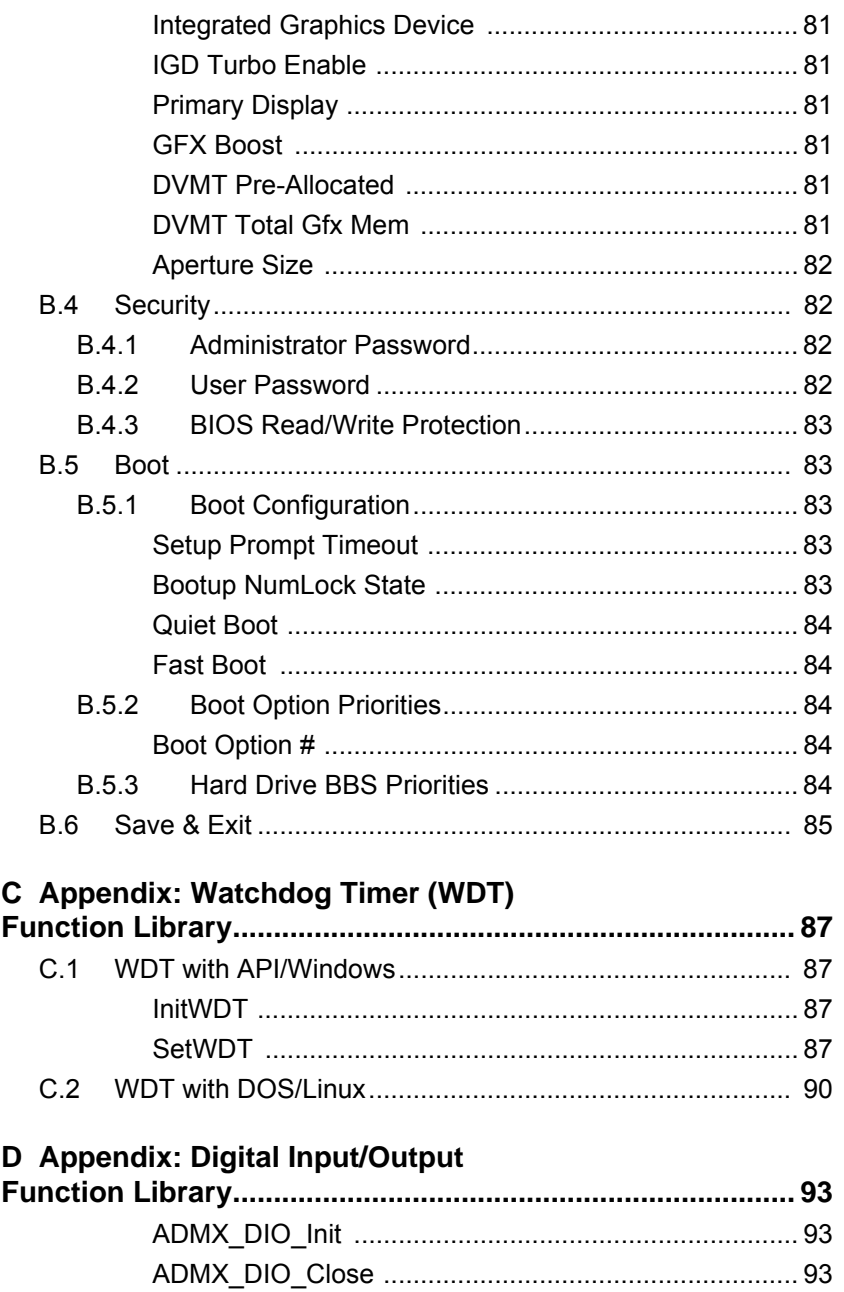

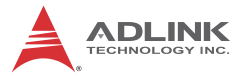

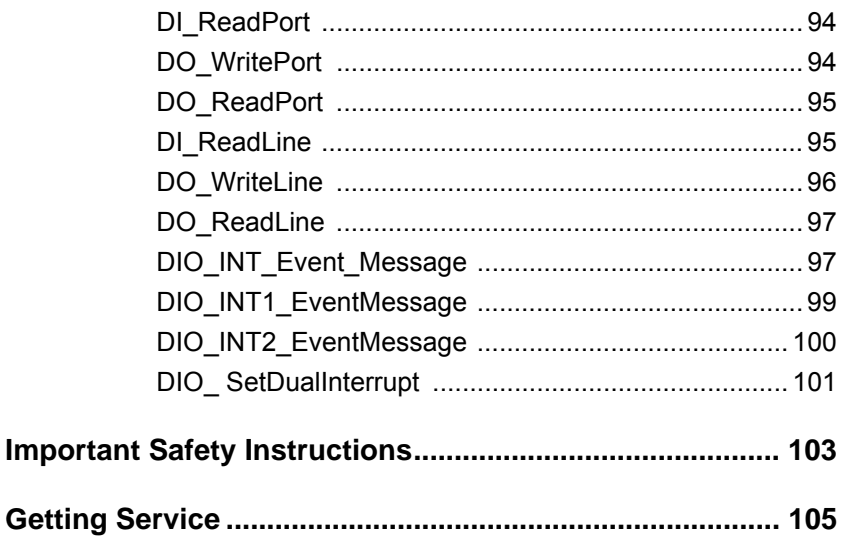

## **List of Tables**

<span id="page-10-0"></span>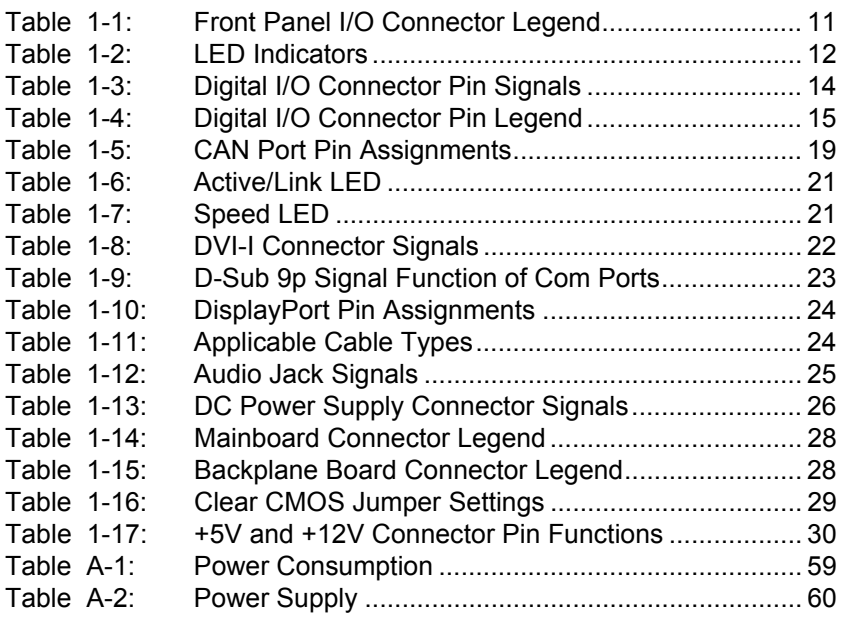

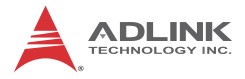

This page intentionally left blank.

# **List of Figures**

<span id="page-12-0"></span>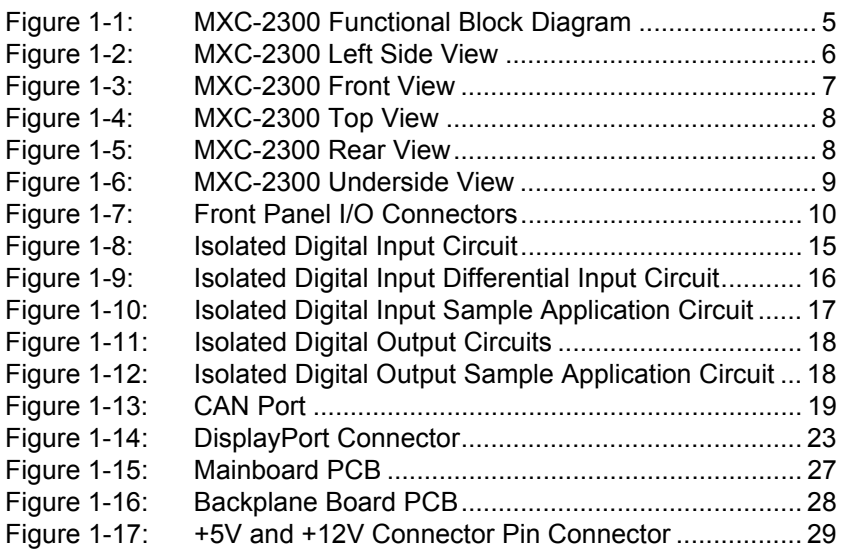

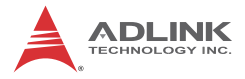

This page intentionally left blank.

### <span id="page-14-0"></span>**1 Introduction**

#### <span id="page-14-1"></span>**1.1 Overview**

Featuring the latest Intel® Atom™ E3845 Quad-core processor, the Matrix MXC-2300 series excels with minimal power consumption, exceptional 3D graphics, and powerful media acceleration, delivering leading improvements in performance and cost-efficiency over any previous generation Atom-based system.

Including dual-port CAN connectivity supported by a Phillips SJA1000 controller that can run independently or bridged at the same time, bus arbitration and error detection with auto-correction and re-transmission capability, and 16-CH isolated DI/O for general industrial control, the MXC-2300 features an increased total 3PCI/PCIe expansion slot count, supporting installation of a variety of off-the-shelf PCI/PCIe cards for configurable applications, and an internal PCI Express Mini Card socket and USIM slot support extension of additional functions, such as wireless connection.

In addition, the MXC-2300series offers one DisplayPort and one DVI-I port for dual independent display with full HD over HDMI, four USB 2.0 and one USB 3.0 ports, and 2 GbE LAN ports with teaming function.

With ADLINK's proprietary SEMA (Smart Embedded Management Agent) tool, the MXC-2300 maximizes manageability and security for a world of applications, providing efficient remote monitoring of system activity and health in real time, system control over a robust secured channel, and fully manageable complete utilization of system resources.

With ruggedized architecture, flexibility, and rich I/O capacity, the MXC-2300's minimal power consumption, abundant features, and leading performance and cost-efficiency make it the embedded system of choice for industrial automation, facility management, and intelligent transportation systems and applications demanding reliability in harsh environments.

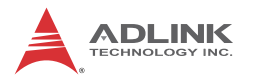

#### <span id="page-15-0"></span>**1.2 Features**

- ► Intel® Atom™ E3845 processor with 4C @1.91 GHz SoC
- $\triangleright$  2x DDR3L SO-DIMM, supporting up to 8GB memory
- $\triangleright$  2 PCI + 1 PCIe x4 or 3 PCI expansion slots
- ▶ Built-in dual-port isolated CAN and 16-CH isolated DI and DO
- $\triangleright$  1 DisplayPort + 1 DVI-I
- $\triangleright$  2 Intel GbE ports with teaming function, 1 USB 3.0 + 4 USB 2.0 ports
- ▶ 1 external CF slot and 1 internal PCIe Mini Card socket with USIM socket
- $\triangleright$  2 software-programmable RS-232/422/485 + 2 RS-232 ports
- $\triangleright$  Built-in 9 to 32 VDC wide-range DC power input
- $\blacktriangleright$  Rugged, -20°C to 70°C fanless operation (w/ industrial SSD)
- ▶ Built-in ADLINK SEMA 1.0 (Smart Embedded Management Agent))

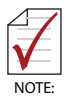

This option guarantees cold boot of the system at -20°c and operation with 100% loading at 60° without add-on cards. The industrial solid-state drive storage option is required.

### <span id="page-16-0"></span>**1.3 Specifications**

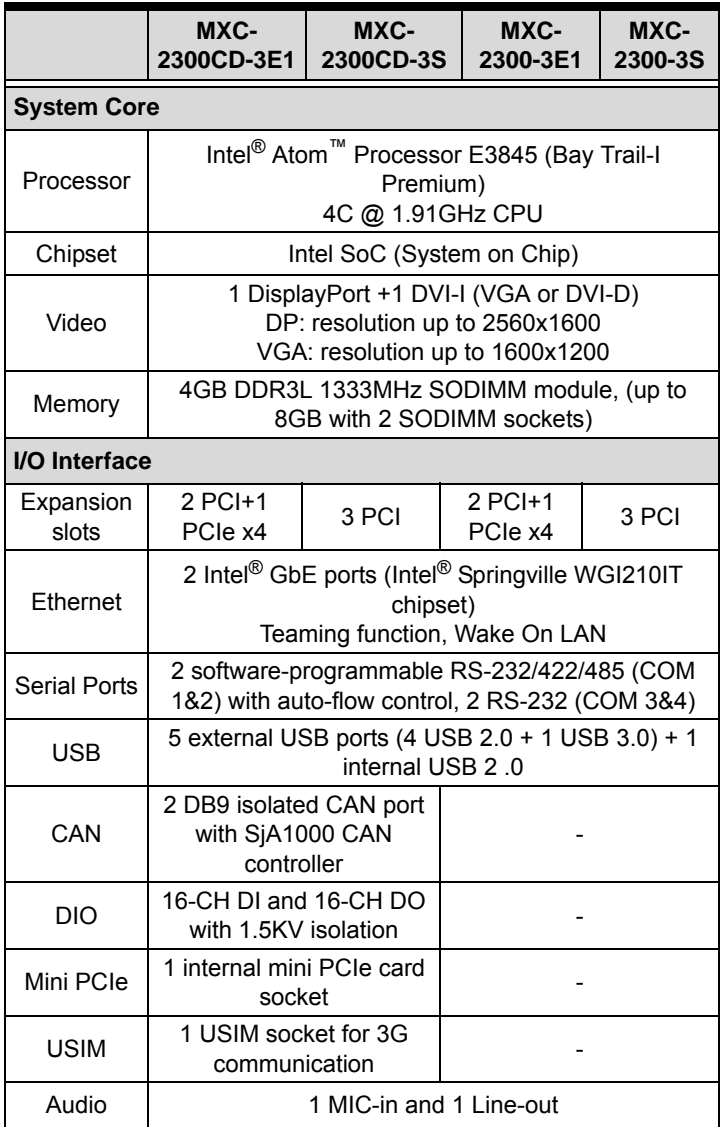

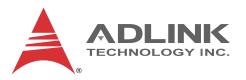

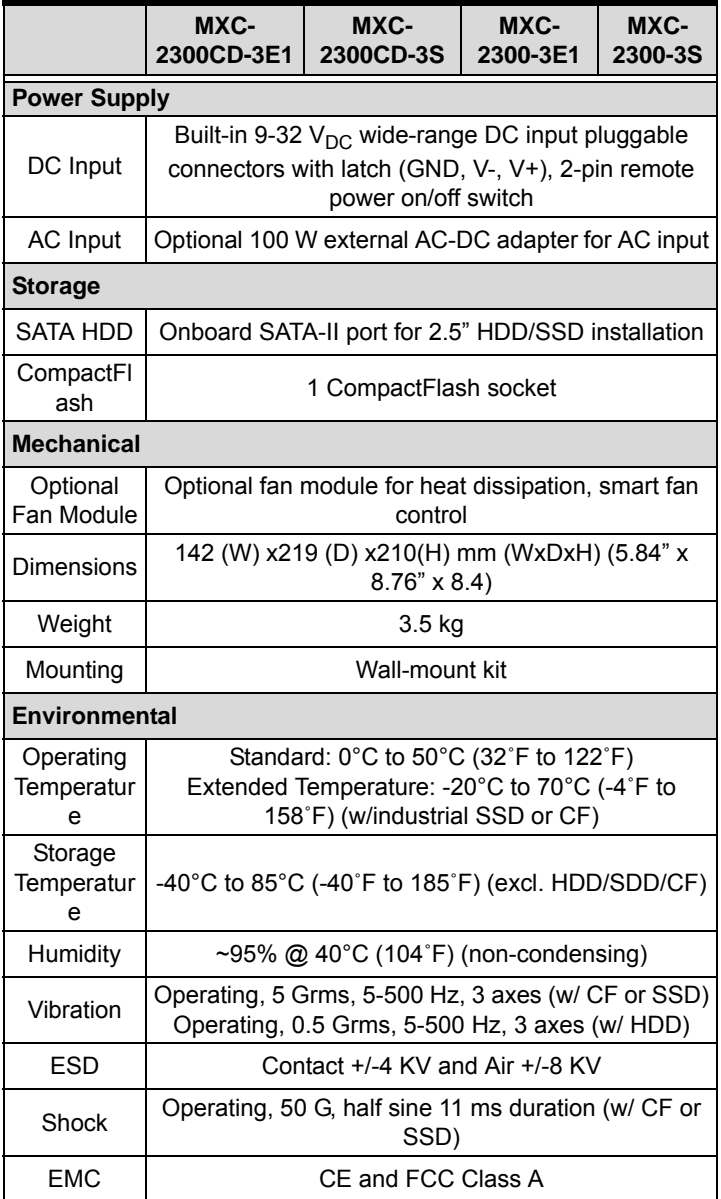

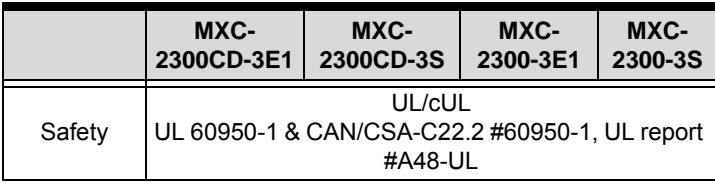

Extending operating temperature to the -20°C to +70°C range is optional and requires an industrial solid-state storage drive.

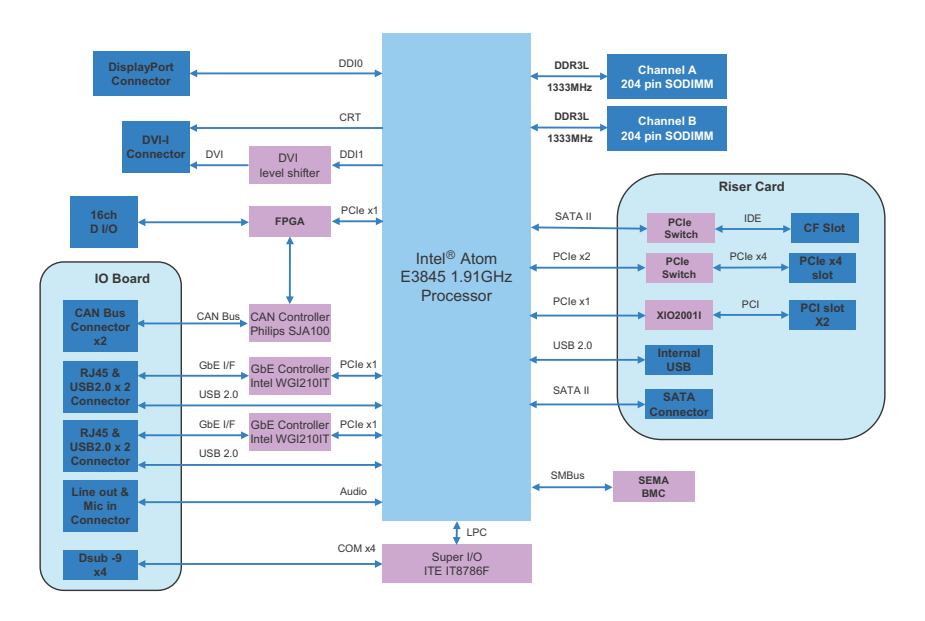

<span id="page-18-0"></span>**Figure 1-1: MXC-2300 Functional Block Diagram**

NOTE:

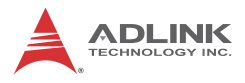

### <span id="page-19-0"></span>**1.4 Schematics and Dimensions**

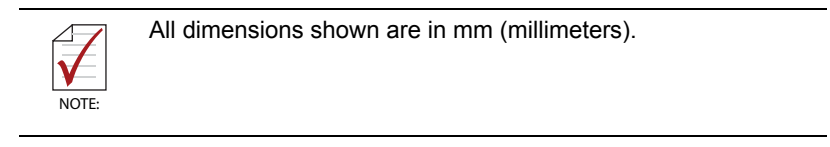

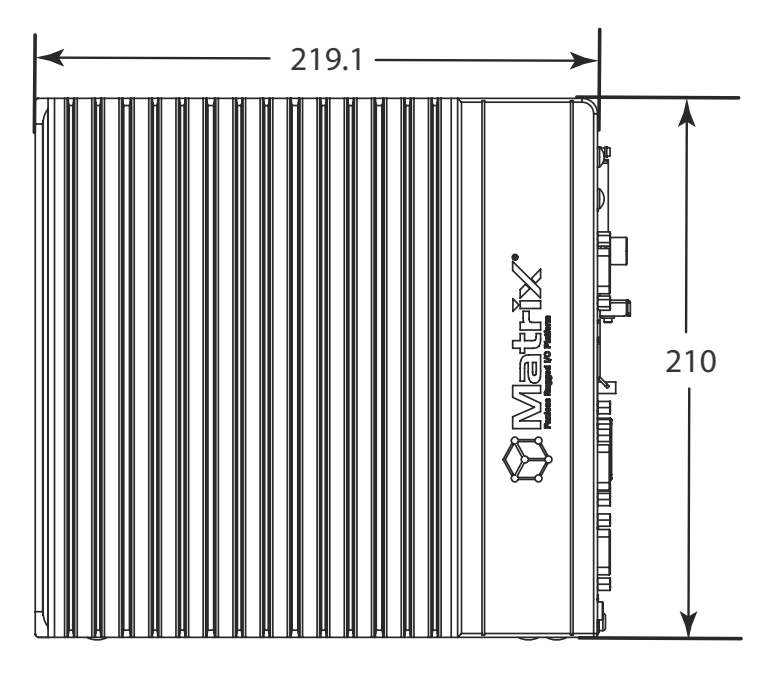

<span id="page-19-1"></span>**Figure 1-2: MXC-2300 Left Side View**

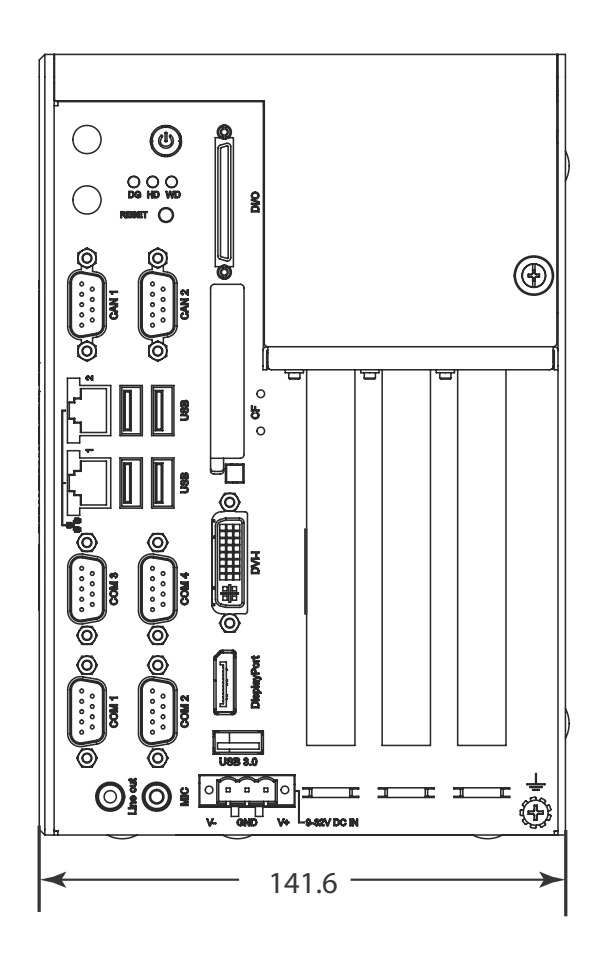

<span id="page-20-0"></span>**Figure 1-3: MXC-2300 Front View**

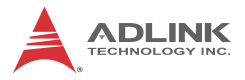

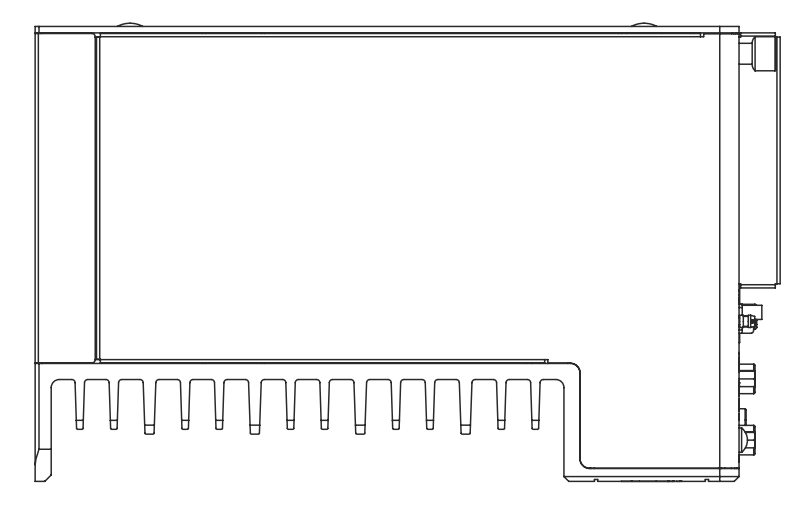

**Figure 1-4: MXC-2300 Top View**

<span id="page-21-0"></span>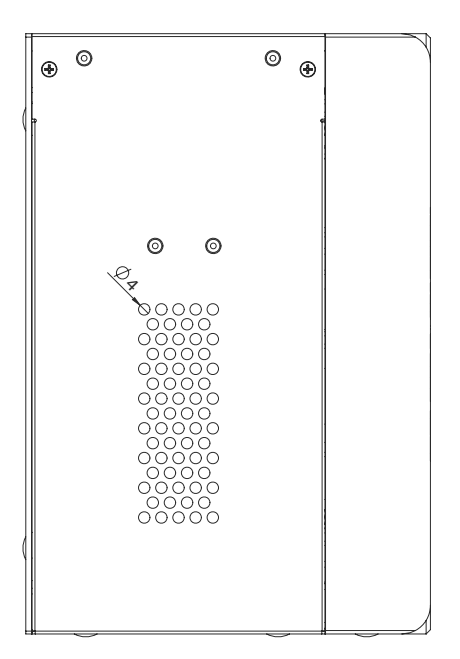

<span id="page-21-1"></span>**Figure 1-5: MXC-2300 Rear View**

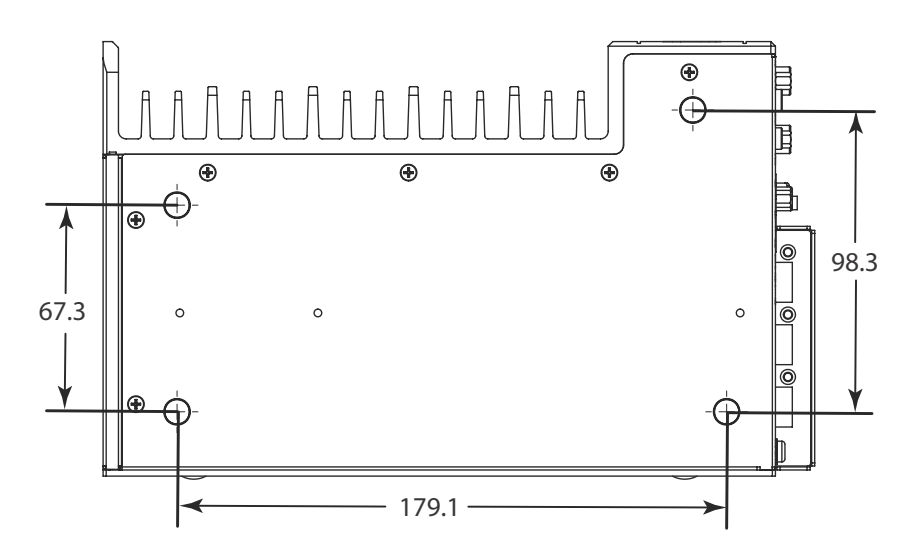

<span id="page-22-0"></span>**Figure 1-6: MXC-2300 Underside View**

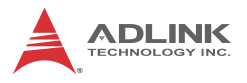

### <span id="page-23-0"></span>**1.5 Front Panel I/O Connectors**

<span id="page-23-1"></span>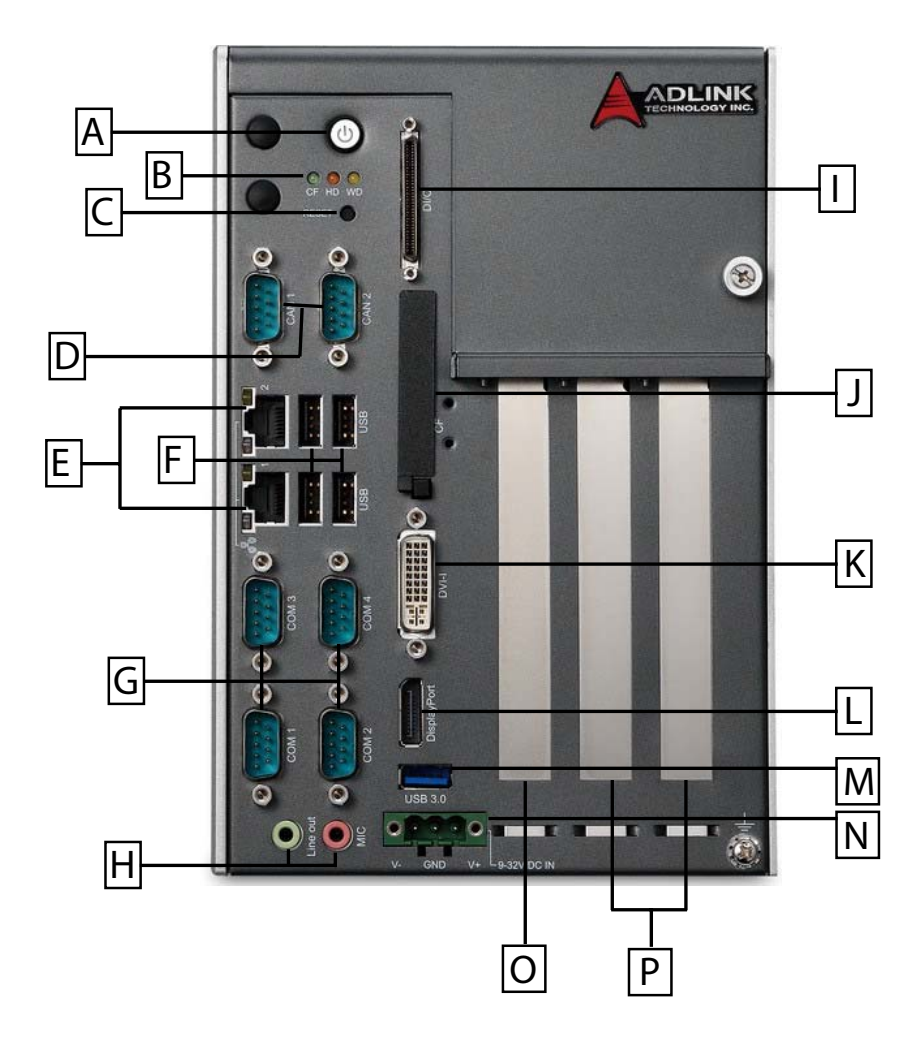

**Figure 1-7: Front Panel I/O Connectors**

| A | Power Button                    |   | Digital I/O connector                                              |
|---|---------------------------------|---|--------------------------------------------------------------------|
| в | <b>LED</b> Indicators           | J | Compact-Flash slot                                                 |
| C | <b>Reset Button</b>             | K | DVI-I connector                                                    |
| D | DB9 CAN Bus x2                  | L | DisplayPort connector                                              |
| Е | GbFx2                           | M | USB3.0 connector                                                   |
| F | USB <sub>2.0</sub> connector x4 | N | DC power supply connector                                          |
| G | COM port x4                     | Ο | PCIe x4slot x 1 (MXC-2300-3E1)<br>5V 32-Bit PCI slot (MXC-2300-3S) |
| н | Audio Jacks                     | P | 5V 32-Bit PCI slots x 2                                            |

**Table 1-1: Front Panel I/O Connector Legend**

#### <span id="page-24-1"></span><span id="page-24-0"></span>**1.5.1 Power Button**

The power button is a non-latched push button with a blue LED indicator. System is turned on when the button is depressed, and the power LED lights. If the system hangs, depress the button for 5 seconds to turn off the system completely.

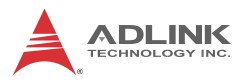

#### <span id="page-25-0"></span>**1.5.2 LED Indicators**

In addition to the LED of the power button, three LEDs on the front panel indicate the following.

| LED indicator            | Color  | <b>Description</b>                                                                                                    |  |
|--------------------------|--------|----------------------------------------------------------------------------------------------------|--|
| Watchdog (WD)            | Yellow | Indicates watchdog timer status. When<br>watchdog timer starts, the LED flashes.<br>When the timer is expired, the LED<br>remains lit.                 |  |
| Hard disk drive<br>(HD   | Red    | Indicates the HDD operating state.<br>When the SATA hard drive or CFast card<br>is active, the LED indicator flashes.                                  |  |
| Diagnostic (DG)<br>Green |        | When lit continuously, indicates no<br>physical storage is connected, and if<br>blinking, indicates no memory is<br>installed on either SODIMM socket. |  |

**Table 1-2: LED Indicators**

#### <span id="page-25-5"></span><span id="page-25-1"></span>**1.5.3 Reset Button**

The reset button executes a hard reset for the MXC-2300.

### <span id="page-25-2"></span>**1.6 Digital I/O Connector**

The MXC-2300 controller features an onboard isolated digital I/O circuit with a 68-pin VHDCI (Very High Density Cable Interconnect) connector on the front panel. The onboard digital I/O card supports the following features:

#### <span id="page-25-3"></span>**16-CH Isolated DI**

- $\blacktriangleright$  Logic high: 5 to 24 V
- $\blacktriangleright$  Logic low: 0 to 1.5 V
- $\blacktriangleright$  Input resistance: 8.2K @ 0.75W
- $\blacktriangleright$  Isolation type: photocoupler
- Sielation voltage: 1500 V DC

#### <span id="page-25-4"></span>**16-CH Isolated DO**

▶ Output Type: MOSFET transistor

- $\triangleright$  Sink current up to 100 mA (sustained loading) or 250 mA (peak loading) on each isolated output channel
- $\blacktriangleright$  Supply voltage: 5 to 35 V DC
- $\blacktriangleright$  Isolation type: Digital Isolator
- Solation voltage: 1500 V DC
- $\blacktriangleright$  Flywheel diode for VDD on all DO channels

#### <span id="page-26-0"></span>**Isolated 5V DC Power Source for DO**

- $\blacktriangleright$  Supply voltage:  $5 \pm 0.5$ V DC
- $\triangleright$  Supply current: 180 mA (maximum)
- Solation type: DC-to-DC transformer
- $\triangleright$  Isolation voltage: 1500 VRMS (channel to system)

#### <span id="page-26-1"></span>**General Specification**

- ▶ 68-pin VHDCI (Very High Density Cable Interconnect) connector (mating with AMP 787082-7) on the front panel
- ▶ Optional accessories: DIN-68S-01 and ACL-10568-1
- $\triangleright$  Data transfer: programmed IO
- $\triangleright$  Software Driver support: please download from our website

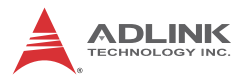

|                                      | Pin            | <b>Signal</b>   | Pin | <b>Signal</b>   | Pin | <b>Signal</b>   |
|--------------------------------------|----------------|-----------------|-----|-----------------|-----|-----------------|
|                                      | $\mathbf{1}$   | +VDD            | 24  | DI1 L           | 47  | <b>EOGND</b>    |
|                                      | $\overline{2}$ | <b>EOGND</b>    | 25  | $DI0$ _H        | 48  | DO10            |
|                                      | 3              | DO <sub>7</sub> | 26  | $DIO_L$         | 49  | <b>EOGND</b>    |
|                                      | 4              | <b>EOGND</b>    | 27  | <b>DI11</b>     | 50  | DO <sub>9</sub> |
|                                      | 5              | DO <sub>6</sub> | 28  | <b>ISO COM</b>  | 51  | <b>EOGND</b>    |
| $(68)$<br>$(67)$<br>$\binom{34}{33}$ | 6              | <b>EOGND</b>    | 29  | DI10            | 52  | DO <sub>8</sub> |
|                                      | 7              | DO <sub>5</sub> | 30  | ISO COM         | 53  | DI7_H           |
|                                      | 8              | <b>EOGND</b>    | 31  | DI <sub>9</sub> | 54  | DI7 L           |
|                                      | 9              | DO <sub>4</sub> | 32  | <b>ISO COM</b>  | 55  | DI6 H           |
|                                      | 10             | <b>EOGND</b>    | 33  | DI8             | 56  | $D16_L$         |
|                                      | 11             | DO <sub>3</sub> | 34  | ISO COM         | 57  | DI5_H           |
|                                      | 12             | <b>EOGND</b>    | 35  | +VDD            | 58  | DI5 L           |
|                                      | 13             | DO <sub>2</sub> | 36  | +V5DIO CN ISO   | 59  | DI4 H           |
|                                      | 14             | <b>EOGND</b>    | 37  | <b>EOGND</b>    | 60  | DI4 L           |
|                                      | 15             | DO <sub>1</sub> | 38  | DO15            | 61  | DI15            |
|                                      | 16             | <b>EOGND</b>    | 39  | <b>EOGND</b>    | 62  | ISO COM         |
|                                      | 17             | DO <sub>0</sub> | 40  | DO14            | 63  | <b>DI14</b>     |
|                                      | 18             | <b>EOGND</b>    | 41  | <b>EOGND</b>    | 64  | ISO COM         |
|                                      | 19             | DI3_H           | 42  | DO13            | 65  | DI13            |
| (36)<br>(35)<br>$\binom{2}{1}$       | 20             | DI3 L           | 43  | <b>EOGND</b>    | 66  | ISO_COM         |
|                                      | 21             | DI2_H           | 44  | DO12            | 67  | DI12            |
|                                      | 22             | $DI2_L$         | 45  | <b>EOGND</b>    | 68  | ISO_COM         |
|                                      | 23             | DI1 H           | 46  | DO11            |     |                 |

<span id="page-27-0"></span>**Table 1-3: Digital I/O Connector Pin Signals**

|           | DIn H        | High input of isolated differential DI channel<br>$(n=0 to 7)$             |
|-----------|--------------|----------------------------------------------------------------------------|
| DI        | DIn L        | Low input of isolated differential DI channel<br>$(n=0 to 7)$              |
|           | <b>D</b> In  | Input of isolated DI channel<br>$(n=8 to 15)$                              |
|           | ISO_COM      | Common ground of isolated DI channel<br>8 to 15                            |
| <b>DO</b> | <b>DOn</b>   | Output of isolated DO channel<br>$(n=0 to 15)$                             |
|           | <b>EOGND</b> | Ground return path of isolated DO channel<br>0 to 15 and +V5DIO CN ISO     |
|           | +VDD         | Power input signal for flywheel diode of isolated<br>DO channel<br>0 to 15 |
|           |              | +V5DIO CN ISO   Isolated 5V DC power, maximum output 180mA                 |

**Table 1-4: Digital I/O Connector Pin Legend**

#### <span id="page-28-1"></span><span id="page-28-0"></span>**1.6.1 Isolated Digital Input Circuits**

Input accepts voltages up to 24V, with input resistors of 8.2 kΩ, with connections between outside signals as shown.

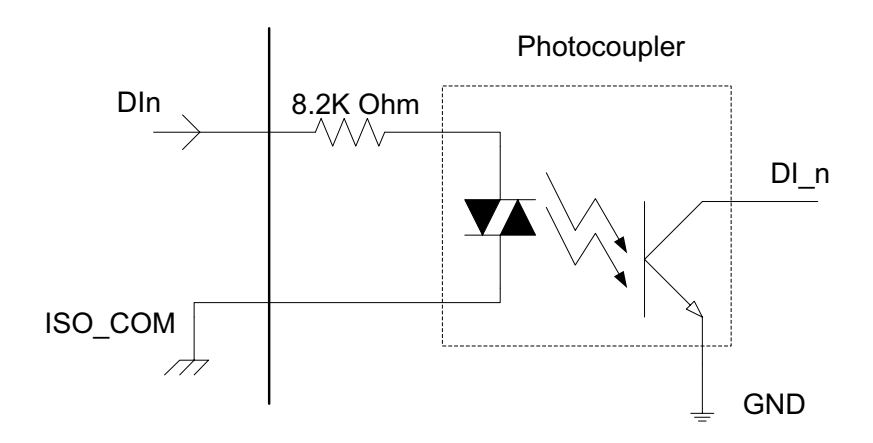

<span id="page-28-2"></span>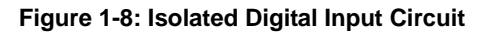

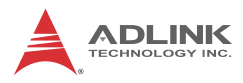

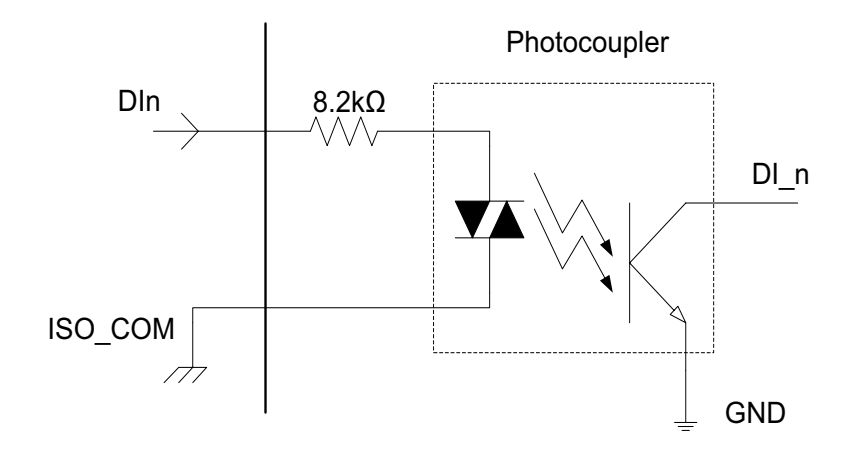

<span id="page-29-0"></span>**Figure 1-9: Isolated Digital Input Differential Input Circuit**

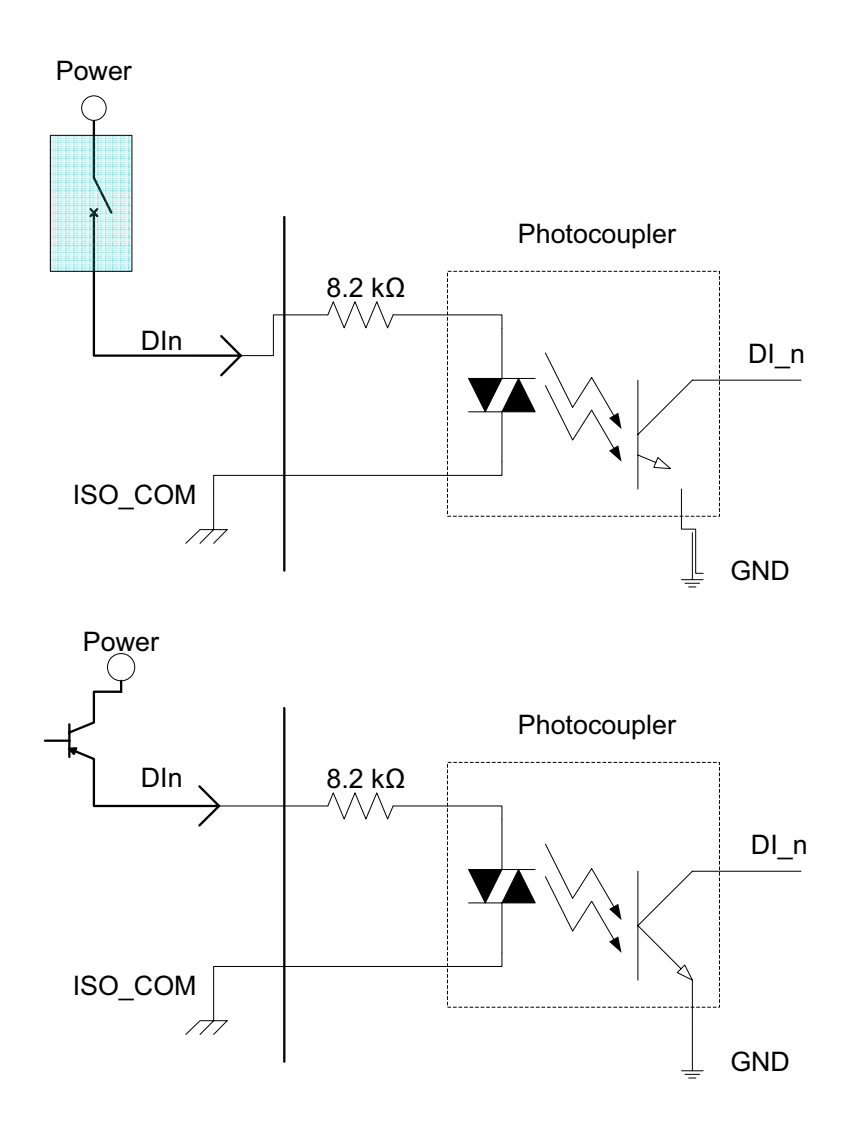

<span id="page-30-0"></span>**Figure 1-10: Isolated Digital Input Sample Application Circuit**

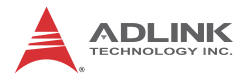

#### <span id="page-31-0"></span>**1.6.2 Isolated Digital Output Circuits**

Each isolation digital output channel adopts a MOSFET transistor, capable of driving peak current up to 250mA (sustained current up to 100 mA) with voltage ranges from 5V to 35V.

The VDD pin is connected in serial with a flywheel diode protecting the driver during inductance loading, such as relay, motor, or solenoid, wherein the VDD must connect to external power to form a flywheel current loop.

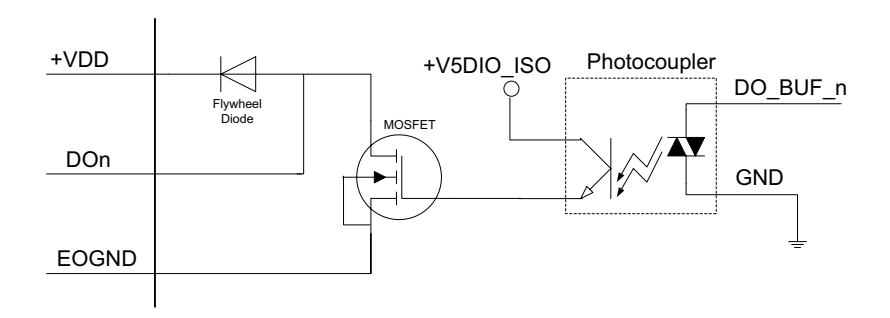

**Figure 1-11: Isolated Digital Output Circuits**

<span id="page-31-2"></span>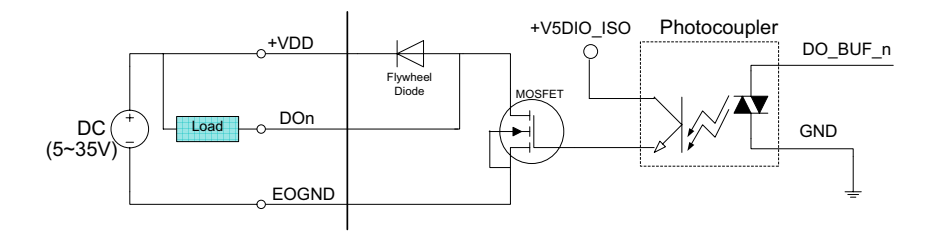

```
Figure 1-12: Isolated Digital Output Sample Application Circuit
```
#### <span id="page-31-1"></span>**1.6.3 Digital I/O Windows Driver and API**

The MXC-2300 DI/O incorporates ADLINK's PCMe-1432 Windows driver, on the bundled driver CD or downloadable from Adlink's MXC-2300 web support page (driver for MXC-2300 DI/O).

#### <span id="page-32-0"></span>**1.6.4 Controller Area Network (CAN) Port**

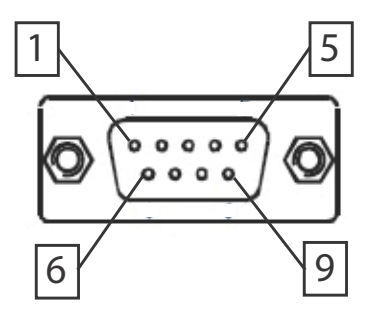

**Figure 1-13: CAN Port**

<span id="page-32-2"></span>

| Pin            | <b>Signal</b> | Pin | <b>Signal</b> |
|----------------|---------------|-----|---------------|
|                | N/A           | 6   | N/A           |
| $\overline{2}$ | CAN L         |     | CAN H         |
| 3              | <b>GND</b>    | 8   | N/A           |
| 4              | N/A           | 9   | N/A           |
| 5              | N/A           |     |               |

**Table 1-5: CAN Port Pin Assignments**

<span id="page-32-1"></span>The Controller Area Network (CAN) interface supports dual-port isolated CAN connection that can run independently or bridged at the same time. The built-in CAN controller is a Phillips SJA1000, providing bus arbitration and error detection with auto correction and re-transmission capability, and features:

- $\triangleright$  Dual independent CAN network operation
- $\blacktriangleright$  Bridge function support
- $\triangleright$  Compatibility with CAN specification 2.0 parts A and B
- $\triangleright$  Optically isolated CAN interface with up to 1000 Vrms isolation protection
- $\triangleright$  Direct memory mapping to CAN controllers
- $\triangleright$  CAN controller bit rate up to 1Mbits/s

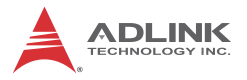

▶ Powerful master interface for CANopen, DeviceNet and SDS application layer protocol

#### <span id="page-33-0"></span>**1.6.5 USB 2.0 Ports**

The MXC-2300 provides four USB 2.0 ports supporting Type A USB connection on the front panel. All USB ports are compatible with high-speed, full-speed and low-speed USB devices. The MXC-2300 supports multiple boot devices, including USB flash drive, USB external hard drive, USB floppy, USB CD-ROM and others. The boot priority and boot device can be configured in BIOS. Please refer to [Section B.4: Security on page 82](#page-95-4) for details.

#### <span id="page-33-1"></span>**1.6.6 USB 3.0 Ports**

The MXC-2300 provides a USB 3.0 port supporting Type A USB 3.0 connection on the front panel, compatible with super-speed, high-speed, full-speed and low-speed USB devices.

#### <span id="page-33-2"></span>**1.6.7 Gigabit Ethernet Ports**

The MXC-2300 has two Gigabit Ethernet ports on the front panel, supporting the Intel WGI210IT GbE controller, which provides:

- EIEE 802.3az Energy Efficient Ethernet
- $\blacktriangleright$  IEEE 1588/802.1AS precision time synchronization
- $\blacktriangleright$  IEEE 802.3Qav traffic shaper
- Interrupt moderation, VLAN support, IP checksum offload
- ▶ PCIe OBFF (Optimized Buffer Flush/Fill) for improved system power management
- $\blacktriangleright$  Four transmit and four receive queues
- $\triangleright$  RSS and MSI-X to lower CPU utilization in multi-core systems
- $\blacktriangleright$  ECC error correcting memory in packet buffers
- $\blacktriangleright$  Wake-On-LAN
- $\triangleright$  NC-SI for increased bandwidth passthrough
- ▶ Preboot eXecution Environment (PXE) flash interface
- $\blacktriangleright$  Jumbo frame support
- $\blacktriangleright$  LAN Teaming

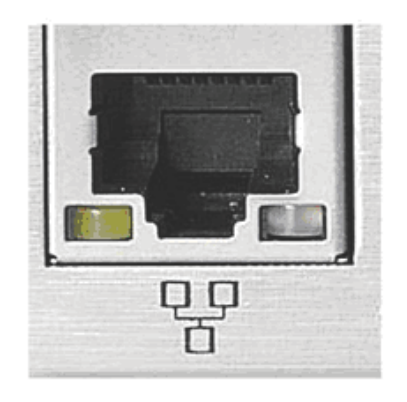

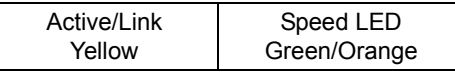

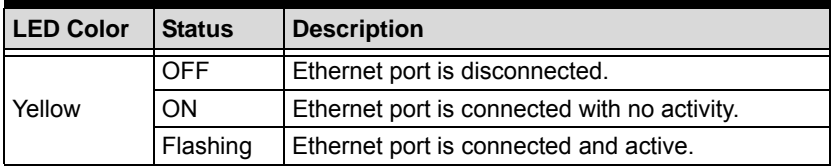

#### **Table 1-6: Active/Link LED**

<span id="page-34-1"></span>

| <b>LED Color</b>     | <b>Status</b> | <b>Description</b> |  |
|----------------------|---------------|--------------------|--|
|                      | OFF           | 10 Mbps            |  |
| Green/Orange   Green |               | 100 Mbps           |  |
|                      | Orange        | 1000 Mbps          |  |

**Table 1-7: Speed LED**

#### <span id="page-34-2"></span><span id="page-34-0"></span>**1.6.8 Compact Flash Socket**

A Type I Compact-Flash socket provides +3.3V voltage to a CF card. The CF interface is transferred from SATA by an ASIC, and can be an alternative storage device for system installation. The MXC-2300 can boot via a CF card with OS installed. Due to the nature of the SATA interface, the CF card cannot hot-plug and must be installed before powering up the system.

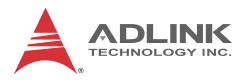

#### <span id="page-35-0"></span>**1.6.9 DVI-I Connector**

The MXC-2300 provides one DVI-I connector providing connection to an external monitor.

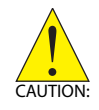

Since VGA signals are analog based, VGA display quality is greatly affected by quality and length of cable used. We strongly recommended VGA cable less than 2 meters in length with effective shielding, such as UL style 2919 AWM.

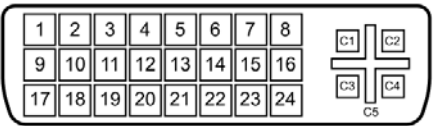

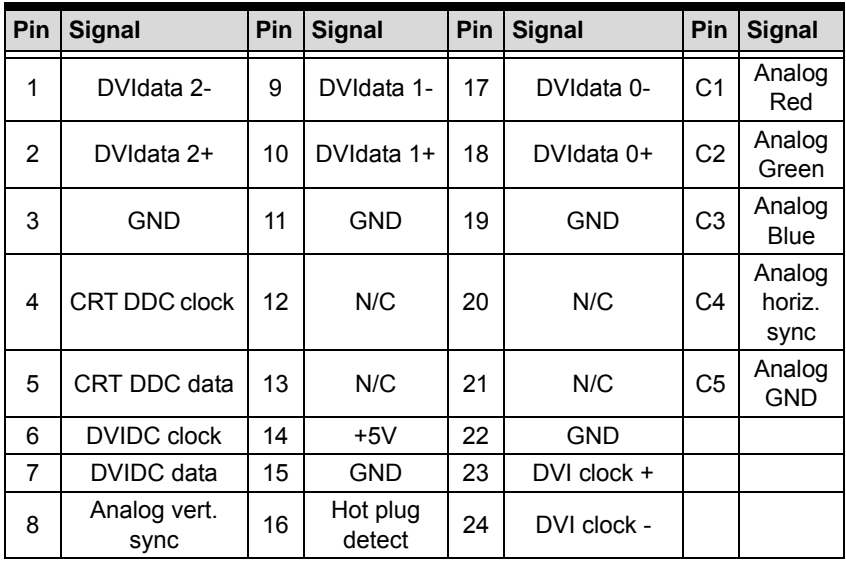

<span id="page-35-1"></span>**Table 1-8: DVI-I Connector Signals**
### **1.6.10 COM Port Connectors**

The MXC-2300 provides four COM ports through D-sub 9 pin connectors. The COM1 & COM2 ports support RS-232/422/485 modes by BIOS setting, while COM3 and COM4 support only RS-232.

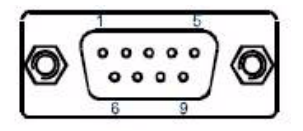

| Pin | <b>Signal Name</b> |                |               |  |
|-----|--------------------|----------------|---------------|--|
|     | <b>RS-232</b>      | <b>RS-422</b>  | <b>RS-485</b> |  |
| 1   | DCD#               | <b>TXD422-</b> | 485DATA-      |  |
| 2   | <b>RXD</b>         | TXD422+        | 485DATA+      |  |
| 3   | <b>TXD</b>         | RXD422+        | N/S           |  |
| 4   | DTR#               | <b>RXD422-</b> | N/S           |  |
| 5   | GND                | N/S            | N/S           |  |
| 6   | DSR#               | N/S            | N/S           |  |
| 7   | RTS#               | N/S            | N/S           |  |
| 8   | CTS#               | N/S            | N/S           |  |
| 9   | $R$ <sup>#</sup>   | N/S            | N/S           |  |

**Table 1-9: D-Sub 9p Signal Function of Com Ports**

### **1.6.11 DisplayPort Connectors**

Two displayport connectors on the front panel can connect to VGA, DVI, HDMI and DisplayPort monitors via DisplayPort to VGA adapter cable, DisplayPort to DVI adapter cable, or DisplayPort to HDMI adapter cable and DisplayPort cable.

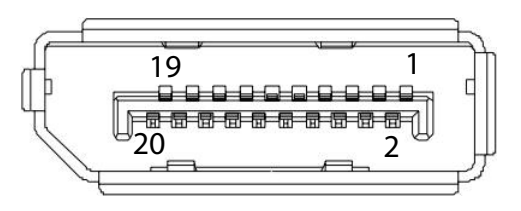

**Figure 1-14: DisplayPort Connector**

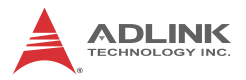

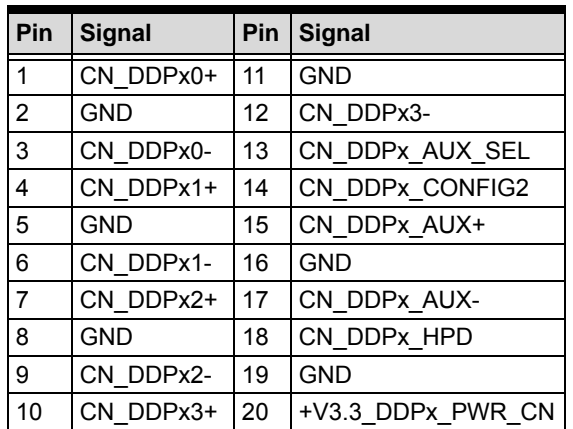

#### **Table 1-10: DisplayPort Pin Assignments**

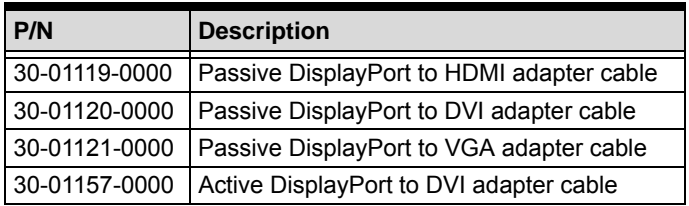

#### **Table 1-11: Applicable Cable Types**

#### **1.6.12 Audio Jacks**

The MXC-2300 implements Intel High Definition audio on a Realtek ALC269 chip. The HD audio supports up to 24-bit, 192 KHz sample rate high quality headphone/line out and microphone input. Audio jack access is on the front panel. The pink jack provides microphone input, and the green jack line out.

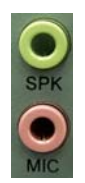

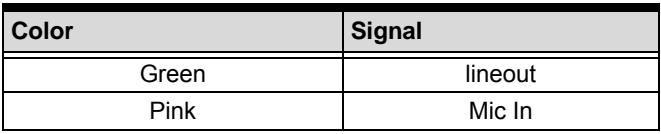

**Table 1-12: Audio Jack Signals**

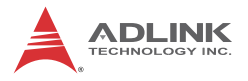

#### **1.6.13 DC Power Connector**

The DC power supply connector of the MXC-2300 is on the front panel. The power supply connector consists of three pins, V+, chassis ground, and V- from right to left respectively. V+ and Vpins provide DC power input and the chassis ground pin allows connection of the chassis to ground for better EMC compatibility. The DC power input for the MXC-2300 allows a voltage input range from 9 V DC to 32 V DC.

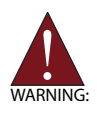

Ensure that the DC power supply:

- $\triangleright$  is within the input voltage range defined in the specification
	- $\blacktriangleright$  is stable and low-noise DC
	- $\blacktriangleright$  provides sufficient operating current

DC power supply over or under voltage, unstable, or of insufficient power may cause system instability and physical damage

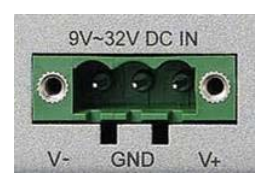

| l Pin | <b>Signal</b> |
|-------|---------------|
|       | $V+ (DC IN)$  |
|       | GND (CHGND)   |
|       | V- (DGND)     |

**Table 1-13: DC Power Supply Connector Signals**

#### **1.6.14 PCI Slot**

The MXC-2300 provides two PCI slots, based on the PCIe to PCI bridge, with connection to the host system achieved through a PCIe interface, supporting universal or 5V PCI 32-bit cards operating at 33/66MHz clocks.

### **1.6.15 PCI Express x4 Slot**

The PCI Express x4 slot on the backplane board, based on the PCI Express switch, can support standard PCI Express x4 Gen1/2 cards, with link speed up to 1GB/s.

# **1.7 Internal I/O connectors**

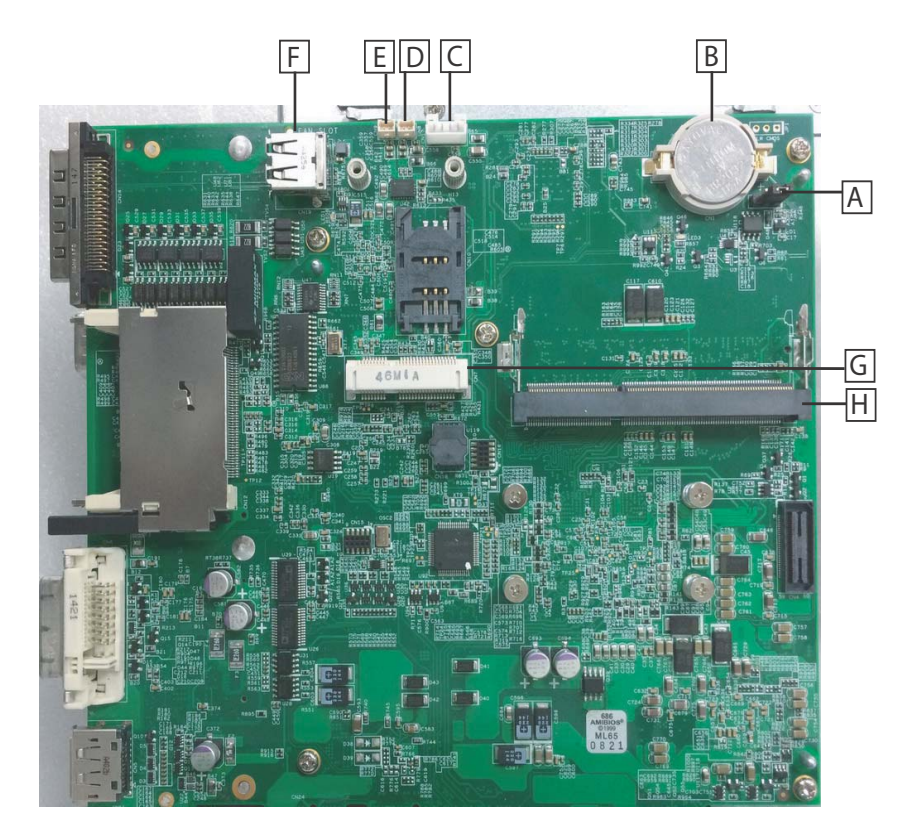

**Figure 1-15: Mainboard PCB**

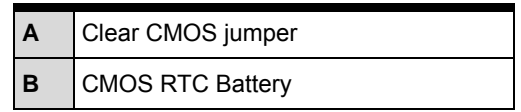

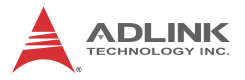

| C | Reserved +5V and +12V connector     |  |
|---|-------------------------------------|--|
| D | Extra +5V voltage connector         |  |
| E | Extra +3.3V voltage connector       |  |
| F | 12V DC fan connector                |  |
| G | Mini PCI Express slot & USIM socket |  |
| н | 2nd DDR3L DIMM socket               |  |

**Table 1-14: Mainboard Connector Legend**

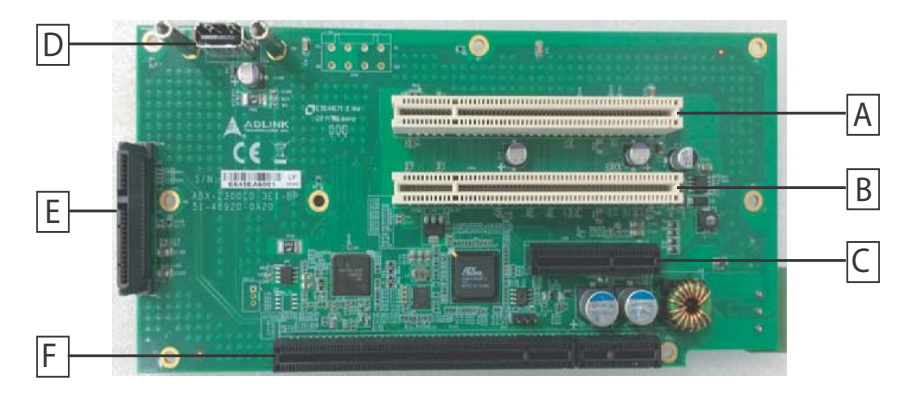

**Figure 1-16: Backplane Board PCB**

| А           | 5V 32Bit PCI slot             |  |
|-------------|-------------------------------|--|
| в           | 5V 32Bit PCI slot             |  |
| $\mathbf C$ | PCI Express x4 slot           |  |
| D           | Internal USB dongle connector |  |
| Е           | <b>SATA</b> connector         |  |
|             | Connector to mainboard PCB    |  |

**Table 1-15: Backplane Board Connector Legend**

### **1.7.1 Clear CMOS Jumper**

Upon encountering an abnormal condition preventing the MXC-2300 from booting, the jumper can clear the BIOS content stored in CMOS and restore default settings. To clear CMOS, short pins 2 and 3 of Jumper 2 and then remove the jumper to return to normal mode.

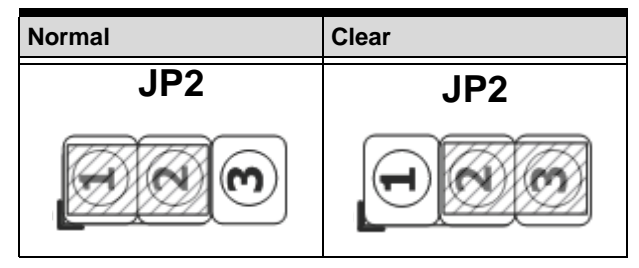

**Table 1-16: Clear CMOS Jumper Settings**

### **1.7.2 Internal Reserved +5V and +12V Connector**

The MXC-2300 provides one power pin header with +5V and +12V DC power, providing access for PCI and PCI express card external power supplies.

Please refer to [Section A.2:Power Supply Reference](#page-73-0) for +5V and +12V connector power supply specifications

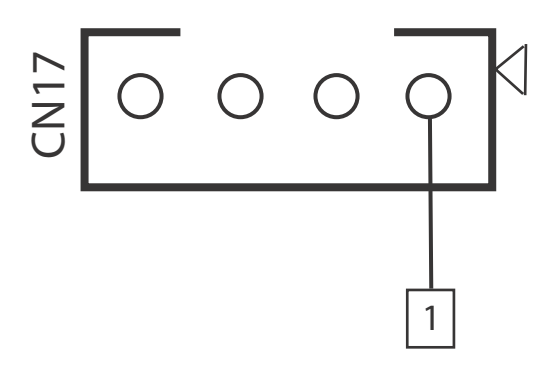

**Figure 1-17: +5V and +12V Connector Pin Connector**

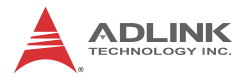

| Pin            | <b>Signal</b> |
|----------------|---------------|
|                | +12V          |
| $\overline{2}$ | <b>GND</b>    |
| 3              | <b>GND</b>    |
| 4              | $+5V$         |

**Table 1-17: +5V and +12V Connector Pin Functions**

### **1.7.3 12V DC Fan Connector**

The MXC-2300 provides a DC 12V to USB connector for fan module power. The optional fan module connects to the connector when assembled to the chassis.

Fan speed changes with CPU temperature according to thermal sensor, initiating at 40°C(104°F), and reaching maximum speed at 80°C (176°F). The fan rotates at maximum speed when Power On Self Test begins.

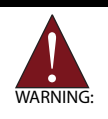

The USB connector does not support standard USB connections, which may be damaged by the DC 12V power supply.

### **1.7.4 Internal USB Connector**

The MXC-2300 provides an internal USB dongle connector on the backboard.

### **1.7.5 SATA Connectors**

The MXC-2300 provides one SATA port, supporting up to 3.0 Gb/s (300MB/s) transfer rate. The SATA host controller can be set to operate in IDE or AHCI mode in BIOS.This SATA connector is designed to support a 2.5 inch hard disk drive (HDD) or solid state disk (SSD). The HDD or SSD must be installed into the SATA connector with a HDD bracket. Please refer to Section 3.1 for installation of a 2.5 inch HDD or SSD.

### **1.7.6 Backboard to System PCB Connector**

This connector connects the backboard to a golden fingerequipped mainboard PCB.

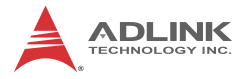

This page intentionally left blank.

# **2 Getting Started**

This chapter discusses installation of a hard disk drive, a PCI/PCIe card and a CF card in the system. In addition to connection and use of mini-PCI-E device, wall-mounting is also described.

# **2.1 Unpacking Checklist**

Before unpacking, check the shipping carton for any damage. If the shipping carton and/or contents are damaged, inform your dealer immediately. Retain the shipping carton and packing materials for inspection. Obtain authorization from your dealer before returning any product to ADLINK. Ensure that the following items are included in the package.

- $\triangleright$  MXC-2300 controller
- $\blacktriangleright$  Accessory box
- $\triangleright$  Screw pack for wall-mounting and HDD fixing
- $\blacktriangleright$  Quick Start Guide
- ADI INK All-in-One DVD

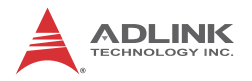

### <span id="page-47-0"></span>**2.2 Installing Hard Disk Drives**

Before installing hard disk drives, remove the cover from the chassis as follows.

1. Loosen the thumbscrew on the front panel by hand or screwdriver.

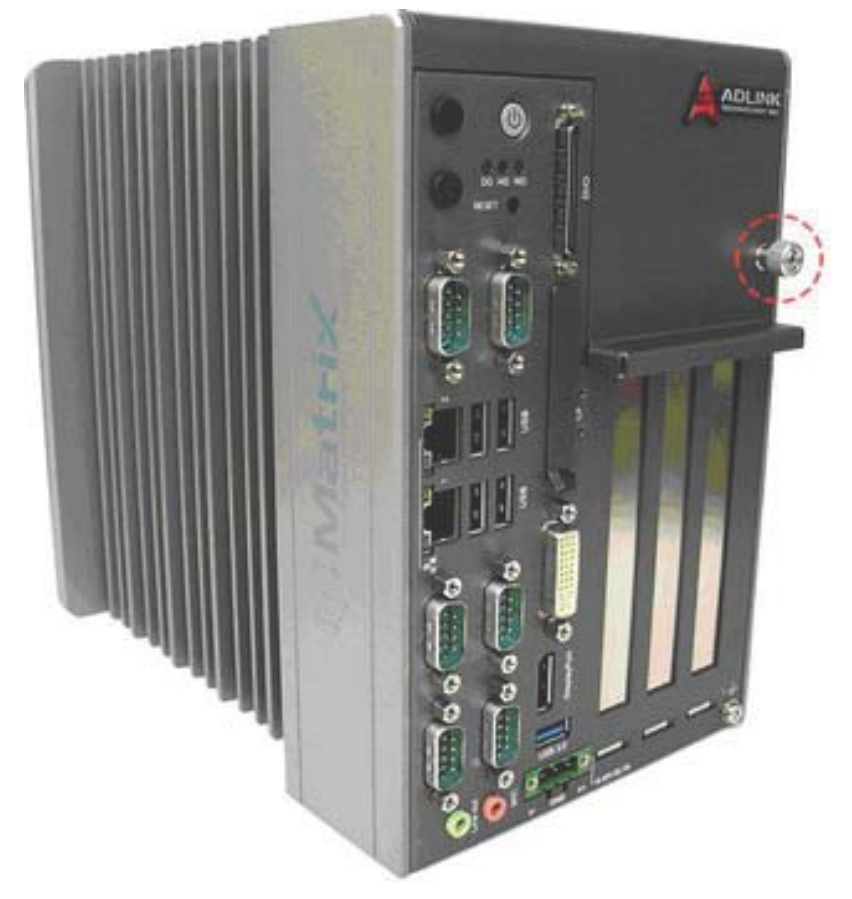

2. Withdraw the thumbscrew and remove the top cover by lifting.

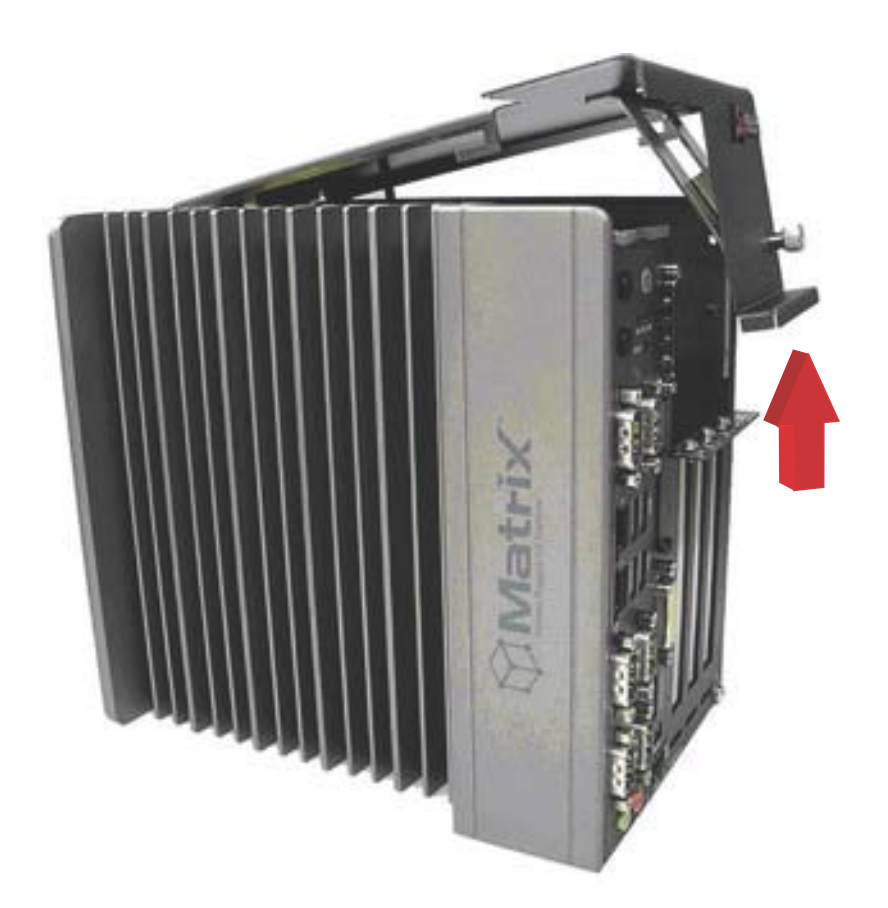

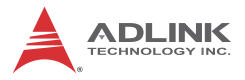

3. Remove 2 screws from the back cover.

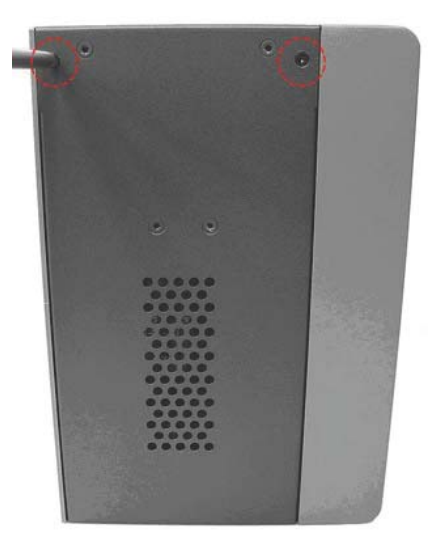

4. Place the chassis upside down and remove the other 2 screws from the bottom of the back cover.

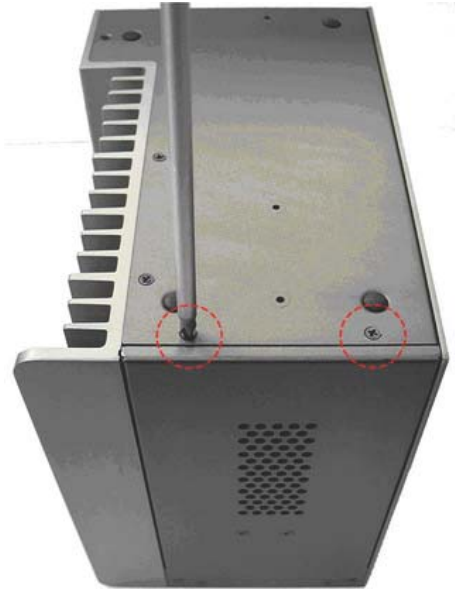

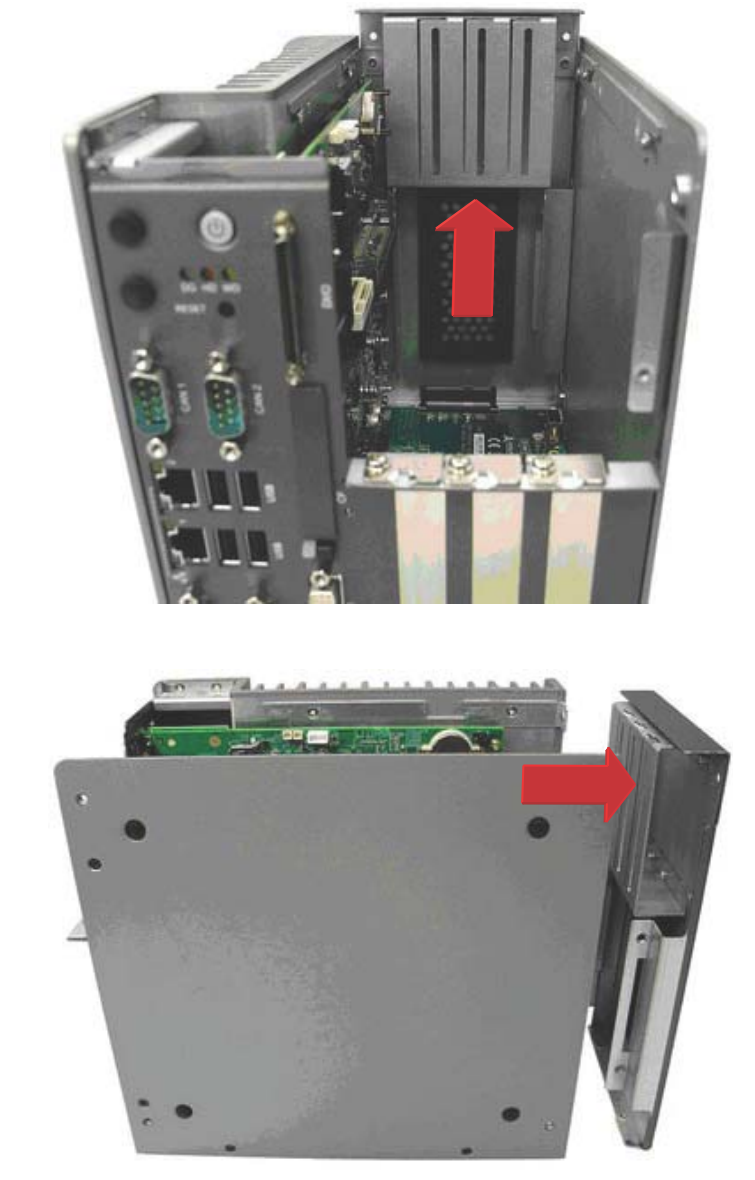

5. Lift and pull the back cover.

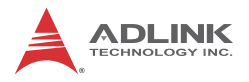

6. Use the 4 M3 screws included in the package to fix a 2.5" HDD or SSD unit to the bracket.

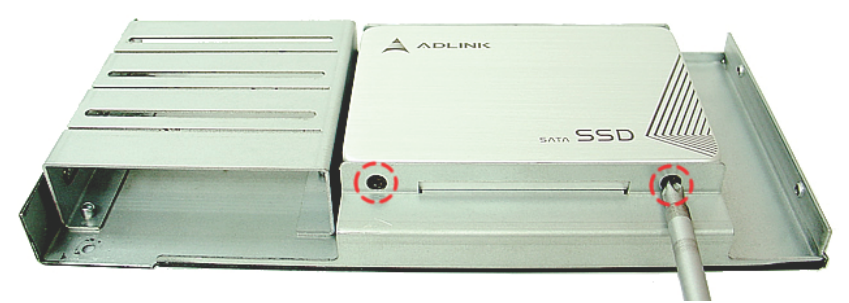

7. Gently reinstall the cover and depress the HDD/SSD bracket to the SATA connector on the PCB.

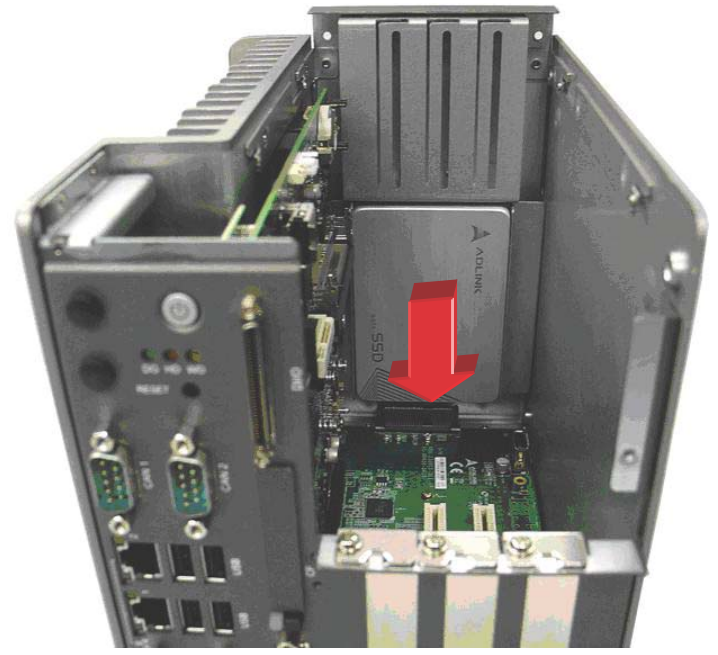

- 8. Reverse Steps 3 and 4 to fasten the 4 screws.
- 9. Replace the top cover and fasten the thumbscrew.

# **2.3 Installing a PCI/PCIe Card**

Follow steps 1-2 in [Section 2.2:Installing Hard Disk Drives](#page-47-0) to remove the top cover before installing a PCI/PCIe card.

1. Insert thePCI/PCIe card into the PCI/PCIe slot. Ensure that the lower edge of the PCI/PCIe card aligns with the alignment guide.

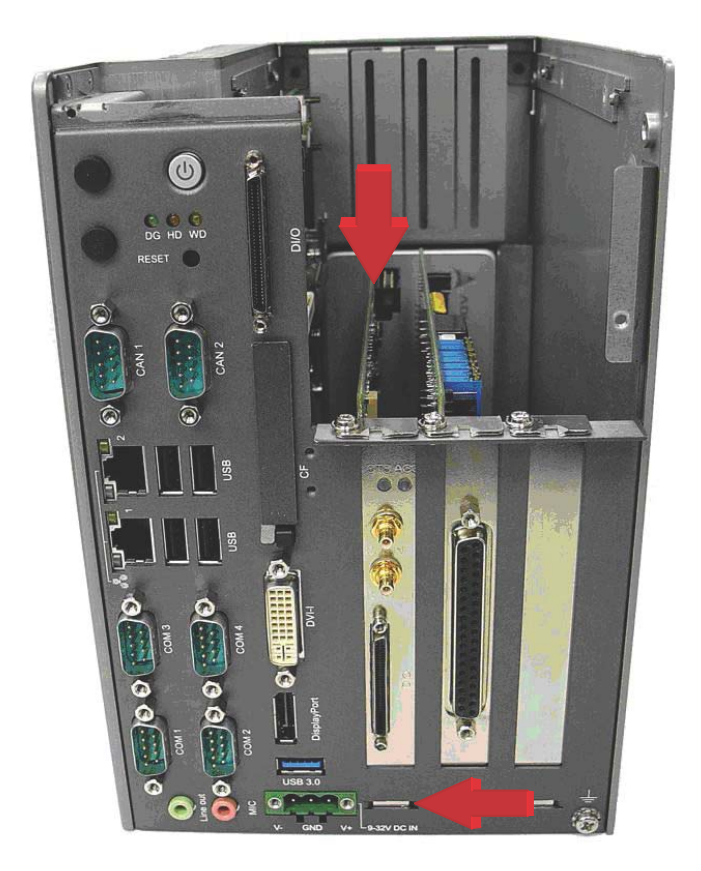

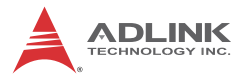

2. Adjust the position of the included card brace to firmly fix the card.

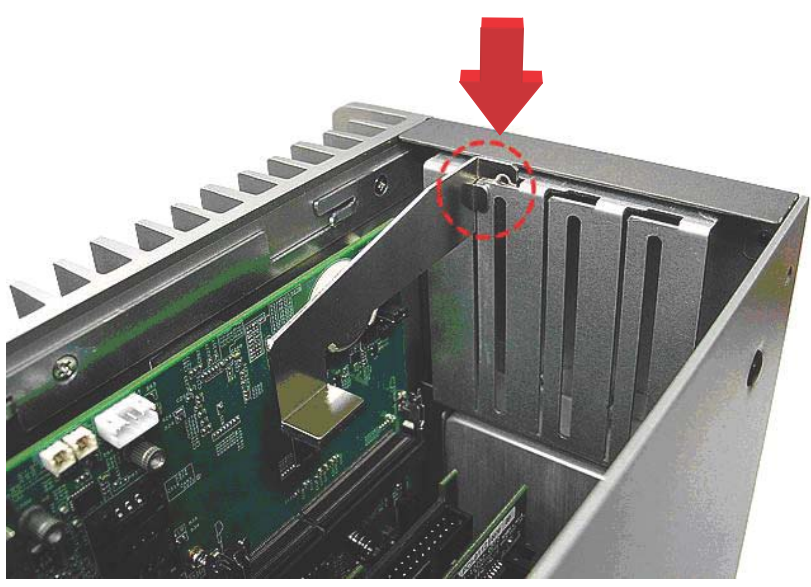

Tighten the screw to fix the brace.

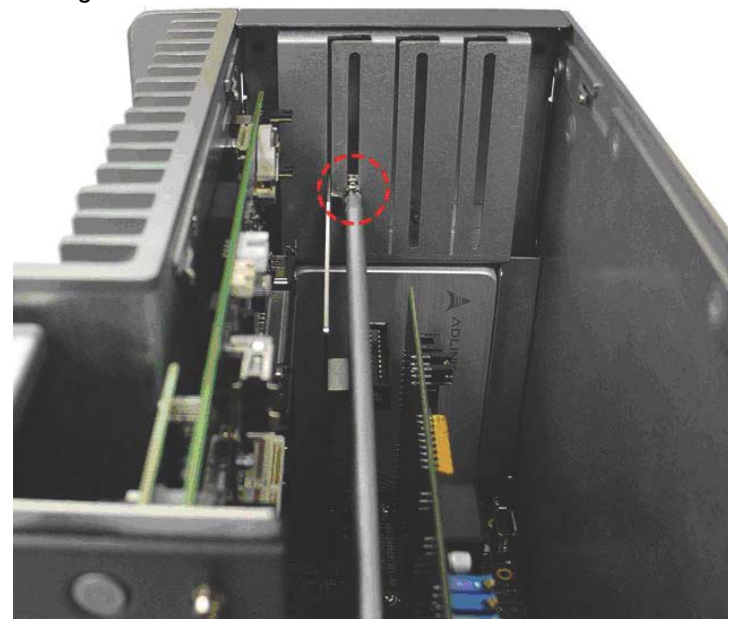

3. Replace the top cover and fasten the thumbscrew.

### **2.4 Installing a mini-PCI-E device**

According to steps 1-2 in [Section 2.2,](#page-47-0) remove the top cover.

1. Remove 4 screws from the right side cover.

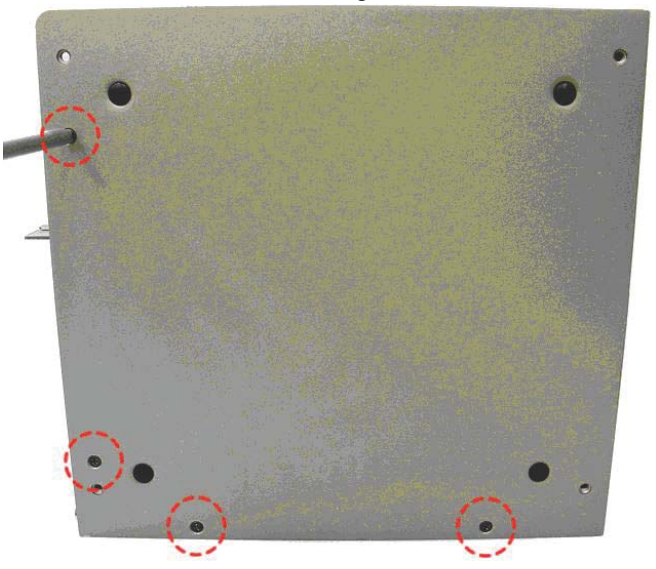

2. Remove the single screw from the back cover.

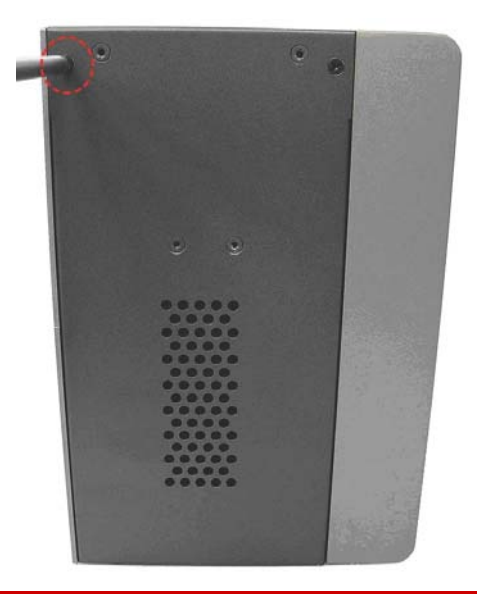

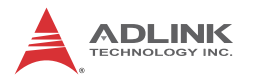

3. Place the chassis left side down and lift the left side cover.

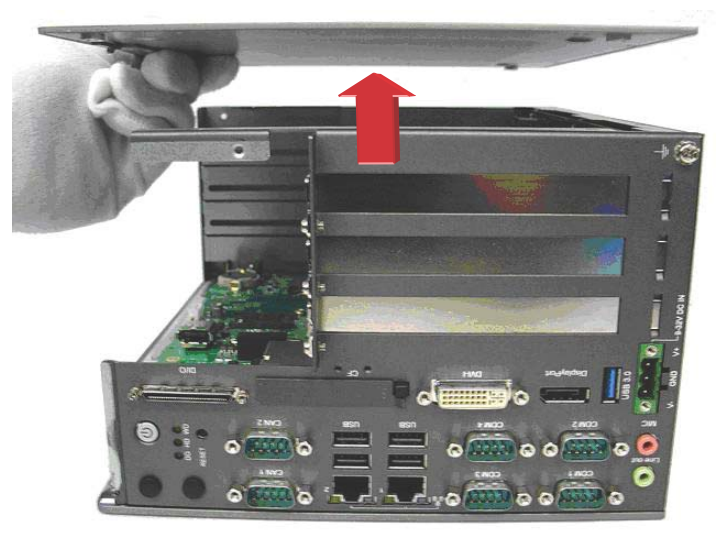

4. Insert the mini-PCI-E wireless module into the slot at an angle.

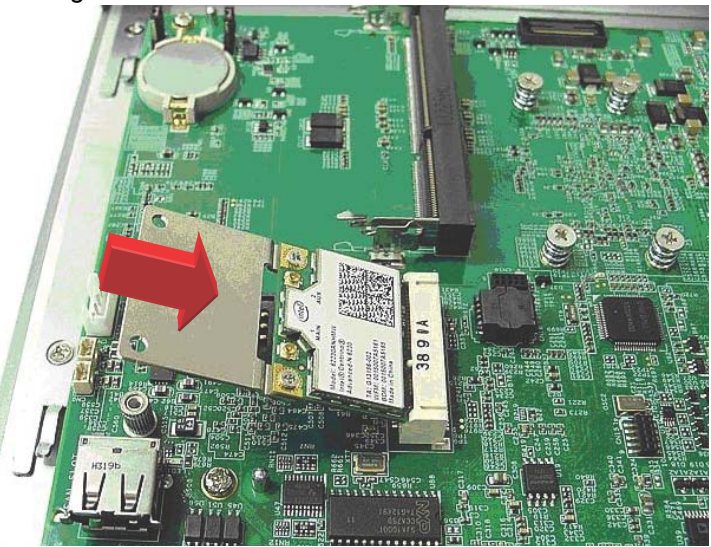

5. Press the mini-PCI-E wireless module until seated and fix with the 2 M2.5-P-head-L5 screws.

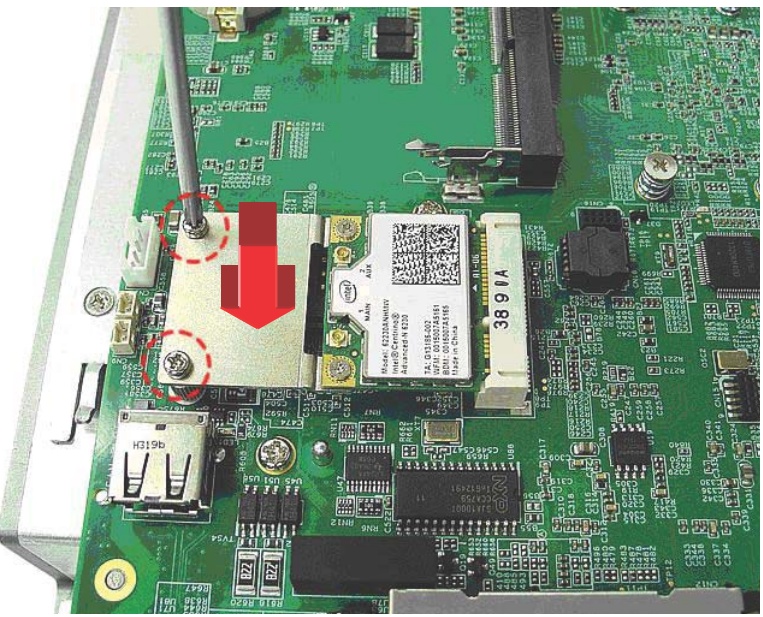

6. Reverse Steps 1 to 3 to reinstall the left side cover and fasten the 5 screws, then replace the top cover and fasten the thumbscrew.

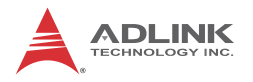

# **2.5 Installing CF Cards**

The MXC-2300 series controller provides an external CF socket to accommodate a CF card. Remove the top cover according to steps 1-2 in [Section 2.2.](#page-47-0)

1. Remove the 2 screws from the external CF socket cover and remove the cover.

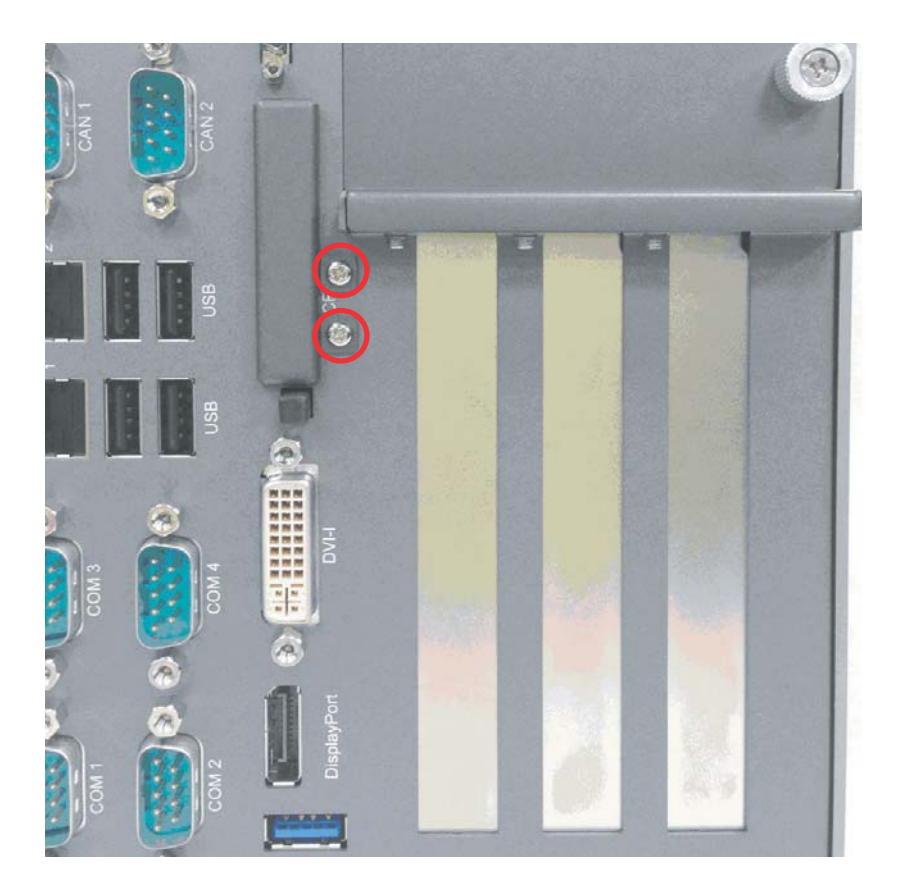

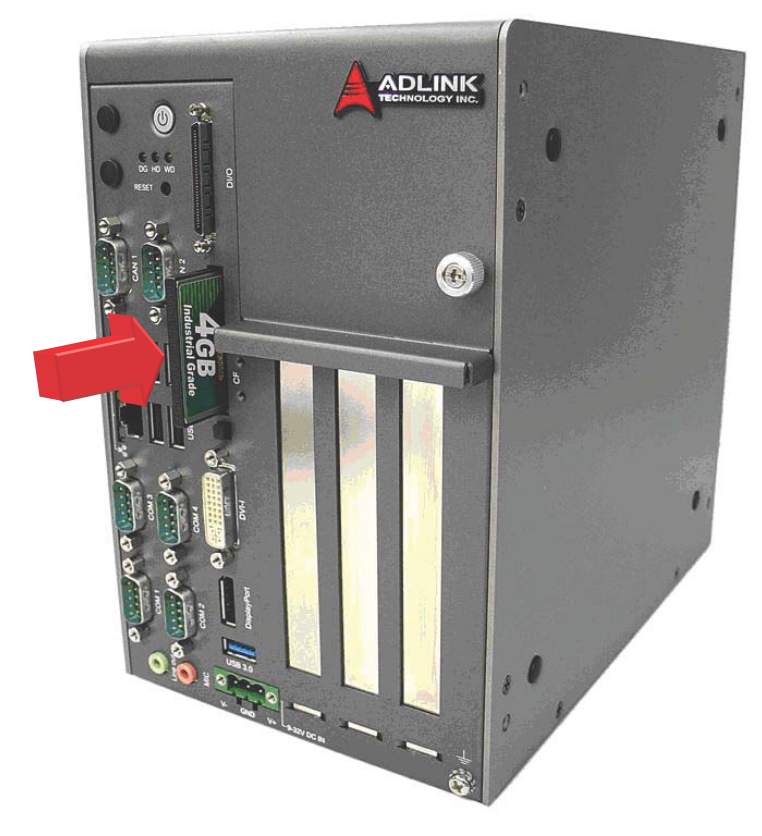

2. Align the CF card with the guide of the CF socket.

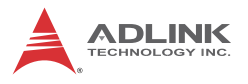

3. Gently insert the CF card until it is firmly seated in the socket, as shown.

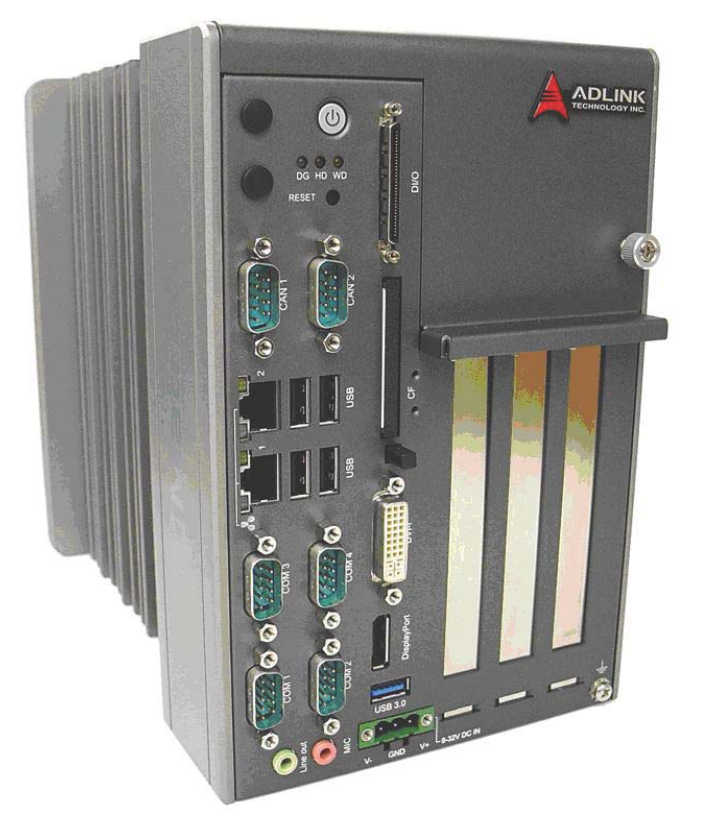

# **2.6 Connecting DC Power**

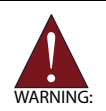

Before connecting DC power to the MXC-2300, ensure voltage and polarity are compliant with the DC input. Improper input voltage or polarity can cause system damage.

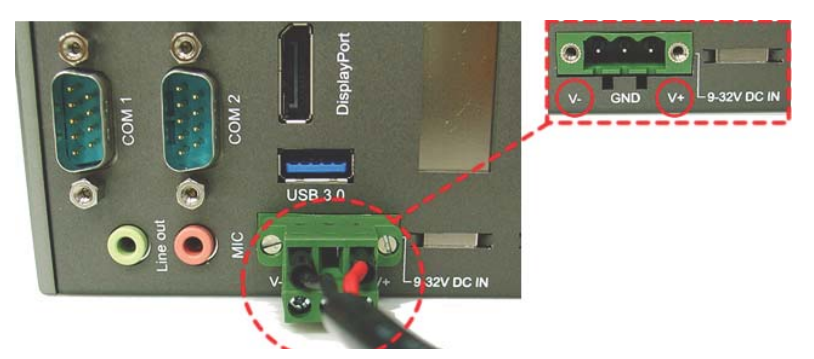

The DC power input connector of the MXC-2300 has V+, V- , and chassis ground pins, and accepts input voltage as shown previously. Connect DC power as shown. Two screws fasten to secure the plug.

# **2.7 Wall-mounting the MXC-2300**

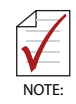

All dimensions shown are in mm (millimeters).

The MXC-2300 is shipped with wall-mount brackets and accessory screws.

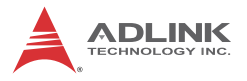

Wall–mounting procedures follow.

1. Remove the 4 plastic pads from the corners.

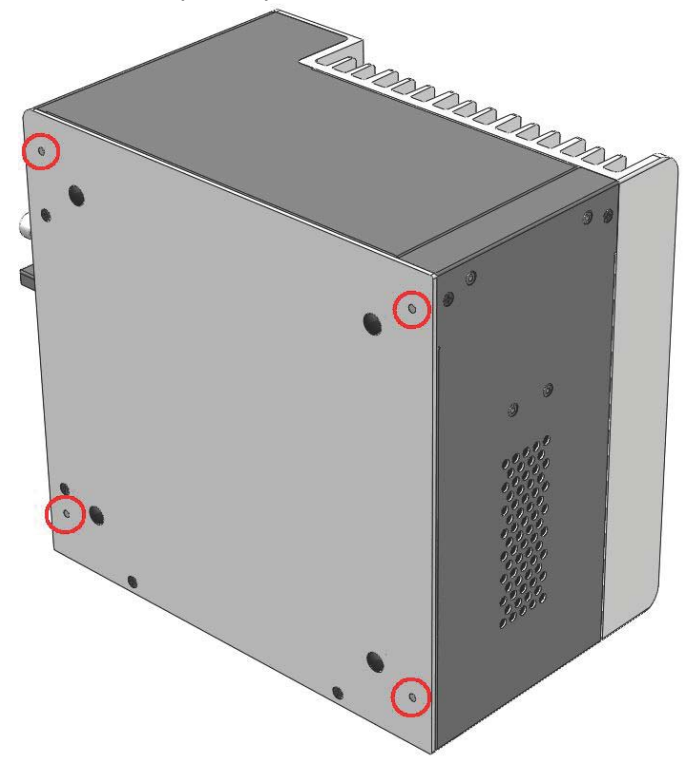

2. Use the 4 M4 screws shipped with the controller to fix the 2 wall-mount brackets, also included, to the chassis, according to the spacing dimensions of the screw holes and brackets, as shown.

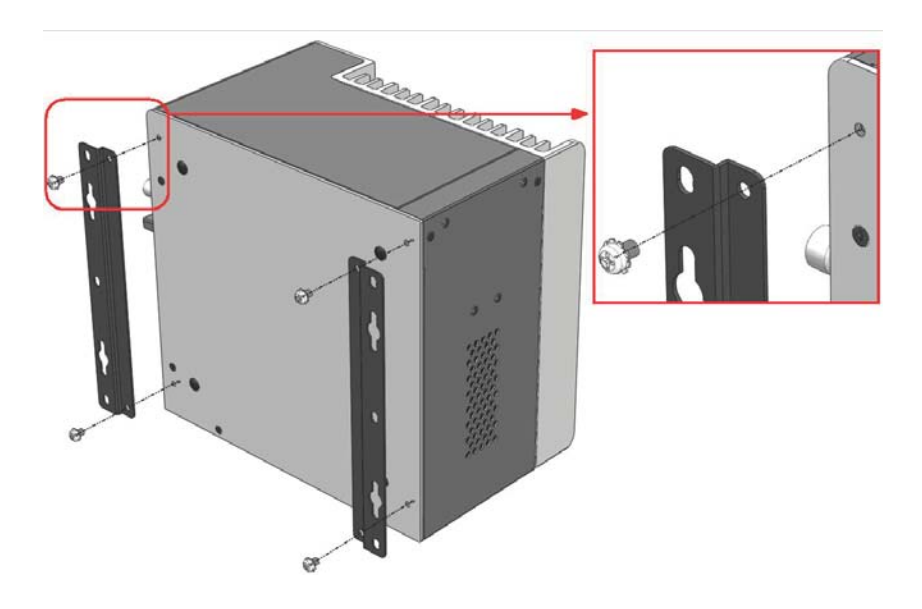

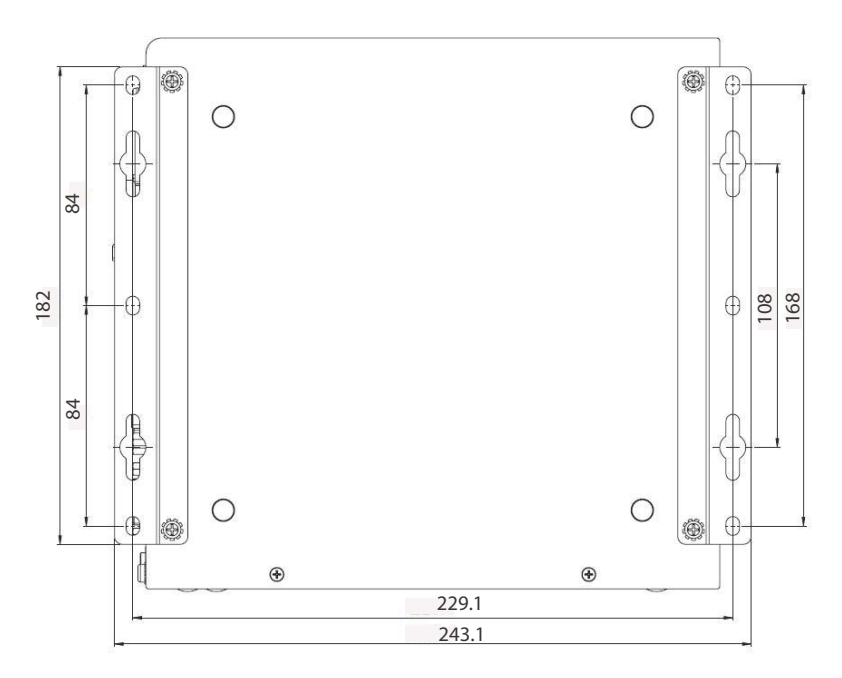

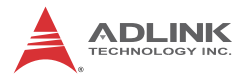

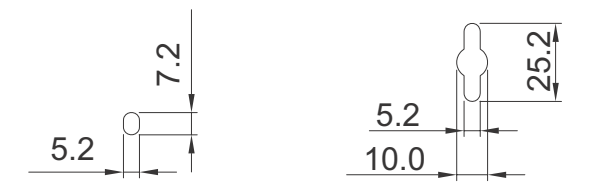

3. Once final assembly as shown is complete, mount the MXC-2300 on the wall via screw holes.

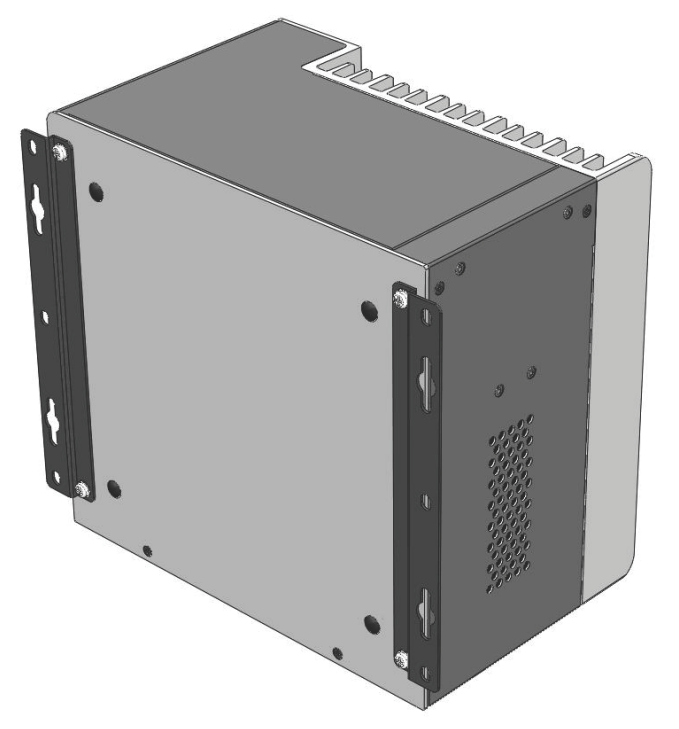

# **2.8 Optional Fan Module**

The MXC-2300 can be optionally equipped with an easily installed fan module providing heat dissipation.

To install the fan module:

1. Follow steps 1-2 in [Section 2.2](#page-47-0) to remove the top cover. Seat the fan module in the chassis.

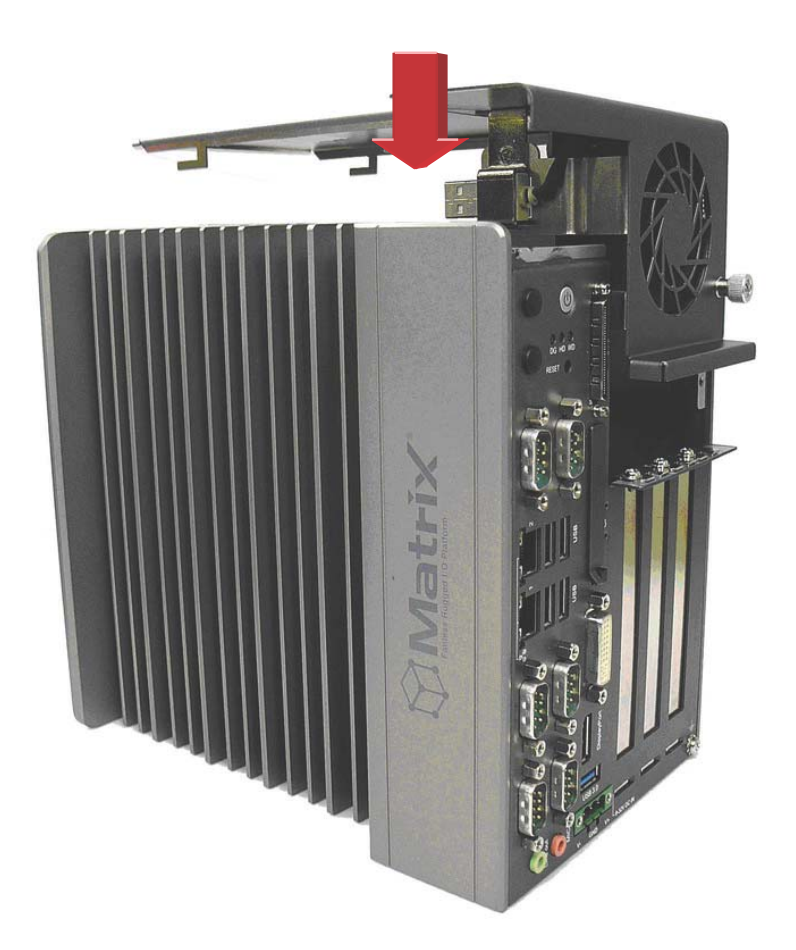

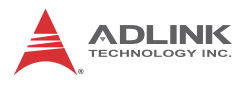

2. Slide the fan module back until USB connection is secured, as shown.

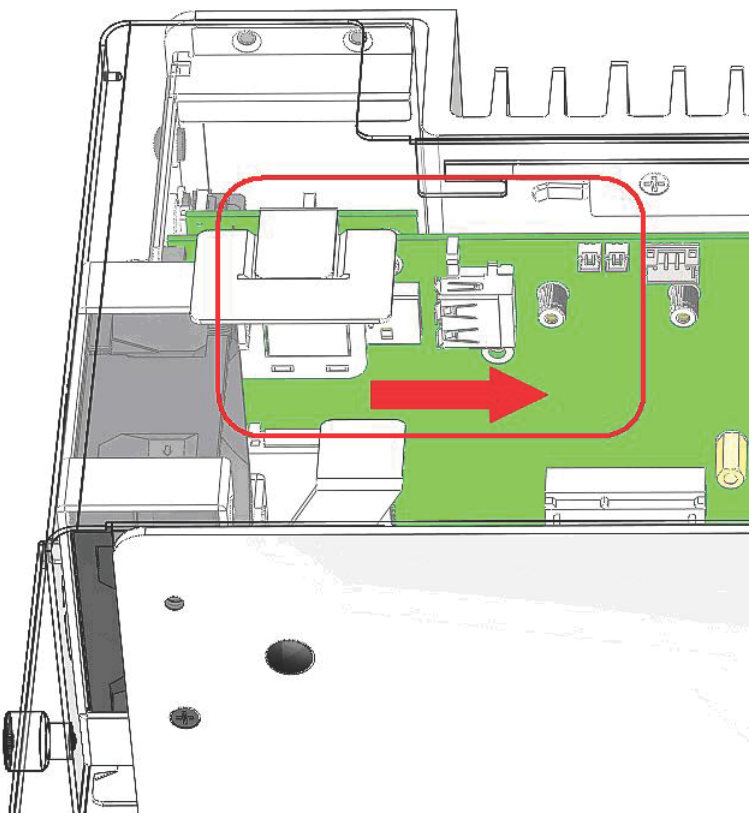

3. Replace the thumbscrews.

# **2.9 Cooling Considerations**

Heat-generating components of the MXC-2300 (such as CPU and PCH) are all situated on the left side of the system. These components directly contact the heat sink via thermal pads and dissipate heat generated by the components. To maximize efficiency of heat dissipation, maintain a minimum of 2 inches (5 cm) clearance on the top of the MXC-2300 controller.

# **3 Driver Installation**

After installing the operating system, all related drivers must be installed for the system to function properly. This section describes the drivers needed for Windows operating systems and the procedures to install them. For other OS support, please contact ADLINK for further information.

The MXC-2300 enables full driver support for systems running Windows 8.32 or 64 bit.

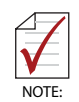

Ensure the Microsoft Windows OS is fully installed before installing any drivers, since most standard I/O device drivers are included therein

It is recommended that drivers be installed as follows.

- 1. Chipset driver
- 2. Graphics driver
- 3. Ethernet driver
- 4. Audio driver
- 5. USB 3.0 driver
- 6. Intel Management Engine driver
- 7. WDT (watchdog timer) driver
- 8. Digital Input/Output driver

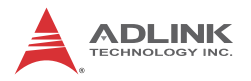

# **3.1 Installing the Chipset Driver**

The chipset driver directs the operating system to configure the Intel® NM10chipset components in order to ensure that the following features function properly:

- ▶ SATA Storage Support
- $\triangleright$  USB Support
- $\blacktriangleright$  Identification of Intel® Chipset Components in the Device Manager
- 1. Close any running applications.
- 2. Insert the ADLINK All-in-One DVD. The chipset drivers are located in: x:\Driver Installation\Matrix\MXC-2300\Win7\_32bit\Chipset\ x:\Driver Installation\Matrix\MXC-2300\Win7\_64bit\Chipset\ where x: denotes the DVD-ROM drive
- 3. Execute Setup.exe and follow onscreen instructions to complete the setup.
- 4. After installation is complete, reboot the system.

### **3.2 Installing the Graphics Driver**

The MXC-2300 is equipped with the Intel<sup>®</sup> HD Graphics 4000 integrated in the Intel® Core i7.

To install the graphics driver:

- 1. Close any running applications.
- 2. Insert the ADLINK All-in-One DVD. The graphics drivers are located in: x:\Driver Installation\Matrix\MXC-2300\Win7\_32bit \Graphics\ x:\Driver Installation\Matrix\MXC-2300\Win7\_64bit

\Graphics

where x: denotes the DVD-ROM drive.

- 3. Execute Setup.exe and follow onscreen instructions to complete the setup.
- 4. After installation is complete, reboot the system.

### **3.3 Installing the Ethernet Driver**

- 1. Close any running applications.
- 2. Insert the ADLINK All-in-One DVD. The drivers are located in: x:\Driver Installation\Matrix\MXC-2300\Win7\_32bit\LAN-Intel\ x:\Driver Installation\Matrix\MXC-2300\Win7\_64bit\LAN-Intel\ where x: denotes the DVD-ROM drive.
- 3. Execute setup.exe and follow onscreen instructions to complete the setup.
- 4. After installation is complete, reboot the system.

### **3.4 Installing the Audio Driver**

The MXC-2300 supports Intel High Definition audio using the Realtek ALC269 audio codec.

- 1. Close any running applications.
- 2. Insert the ADLINK All-in-One DVD. The drivers are located in: x:\Driver Installation\Matrix\MXC-2300\Win7\_32bit\ Audio\ x:\Driver Installation\Matrix\MXC-2300\Win7\_64bit\ Audio\ where x: denotes the DVD-ROM drive.
- 3. Execute Setup.exe and follow onscreen instructions to complete the setup.
- 4. After installation is complete, reboot the system.

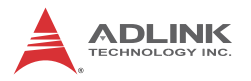

### **3.5 Installing the USB 3.0 Driver**

The MXC-2300 supports USB 3.0 using Intel Atom E3845 SoC chipset.

- 1. Close any running applications.
- 2. Insert the ADLINK All-in-One DVD. The drivers are located in: x:\Driver Installation\Matrix\MXC-2300\Win7\_32bit\  $USB3.0\sqrt{ }$ x:\Driver Installation\Matrix\MXC-2300\Win7\_64bit\  $USB3.0\sqrt{ }$ where x: denotes the DVD-ROM drive.
- 3. Execute Setup.exe and follow onscreen instructions to complete the setup.
- 4. After installation is complete, reboot the system.

### **3.6 Installing the Intel Management Engine Driver**

The MXC-2300 supports the Intel Management Engine on the Intel QM77 chipset.

- 1. Close any running applications.
- 2. Insert the ADLINK All-in-One DVD. The drivers are located in: x:\Driver Installation\Matrix\MXC-2300\Win7\_32bit\ ManageEngine\ x:\Driver Installation\Matrix\MXC-2300\Win7\_64bit\ ManageEngine\ where x: denotes the DVD-ROM drive.
- 3. Execute Setup.exe and follow onscreen instructions to complete the setup.
- 4. After installation is complete, reboot the system.

# **3.7 Installing the WDT Driver/API**

A WDT (watchdog timer) is a hardware mechanism resetting the system when the operating system or application is halted. A typical usage of WDT is to start the timers and periodically reset the timer, and when timer is expired, the system resets.

To install the WDT driver/API for the MXC-2300:

- 1. Close any running applications.
- 2. Ensure that you have Administrator privileges.
- 3. Download Microsoft® Visual C++ 2005 Redistributable Package x86 or x64 version at: http://www.microsoft.com/en-us/download/details.aspx?id=3387 This is necessary for WDT operation.
- 4. Insert the ADLINK All-in-One DVD. The drivers are located in: x:\Driver Installation\Matrix\MXC-2300\Win7\_32bit\WDT\ x:\Driver Installation\Matrix\MXC-2300\Win7\_64bit\WDT\ where x: denotes the DVD-ROM drive.
- 5. Execute Setup.exe and follow onscreen instructions to complete the setup.
- 6. After installation is complete, reboot the system.

### **3.8 Installing the DI/O Driver/API**

The MXC-2300 also provides 16 channels for DI and 16 for channels DO based on the PCMe-1432.

To install the DI/O driver/API:

- 1. Close any running applications.
- 2. Ensure that you have Administrator privileges.
- 3. Insert the ADLINK All-in-One DVD. The drivers are located in: x:\Driver Installation\Matrix\MXC-2300\Win7\_32bit\DIO\ x:\Driver Installation\Matrix\MXC-2300\Win7\_64bit\DIO\ where x: denotes the DVD-ROM drive.
- 4. Execute Setup.exe and follow onscreen instructions to complete the setup.
- 5. After installation is complete, reboot the system.
- 6. The PCMe-1432 DIO API library and sample programs are in the MXC2300 DIO folder, with default location C:\Program Files\ADLINK\MXC2300\_DI

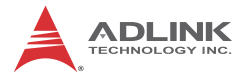

This page intentionally left blank.
# **Appendix A Power Supply & Consumption**

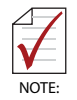

Information in this Appendix is for power budget planning and design purposes only. Actual power consumption may differ based on final application.

# **A.1 Power Consumption Reference**

Power consumption as follows is based on lab data in which 24V DC is applied and current is measured by the DC power supply. The power consumption (W) is calculated as the product of applied voltage (V) and the current (A).

Platforms tested for this data have available external I/O interfaces, and are attached to supported devices such as VGA and DVI monitors, CFast card, PS2 keyboard/mouse, USB dummy load (5VDC 500mA), external SATA , COM loopback, and audio loopback, and an internal hard disk driver is installed.

No internal PCI/PCIe/mini PCIe slots are occupied.

Information is presented for reference only. Actual power consumption will vary with different attached devices and platform operations.

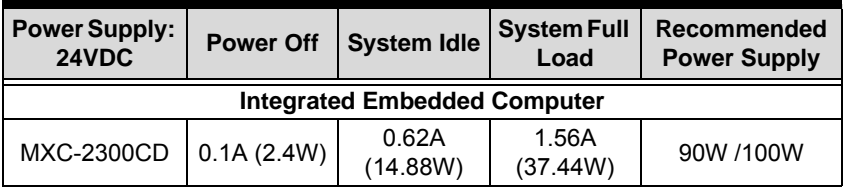

**Table A-1: Power Consumption**

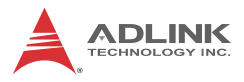

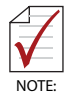

- $\triangleright$  Sufficient power supply for the entire system is required to meet these specifications. At least 100W at 24V input is recommended.
- $\blacktriangleright$  Heat generated by add-on PCI/PCIe adapters affects thermal stability. Additional heat dissipation is required when the system operates at high temperatures or in harsh environments with add-on adapters.
- $\blacktriangleright$  Power supply specifications shown are for total power consumption of all PCI/PCIe slots at once, not for single slot use.

### **A.2 Power Supply Reference**

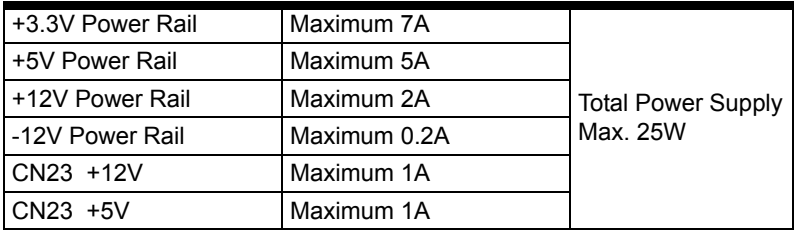

#### **Table A-2: Power Supply**

### **A.3 Accessory Cabling**

Power supply to add-on cards is provided by the auxiliary power cable (from CN23 to Molex 8981), Part Number 30-20724-0000.

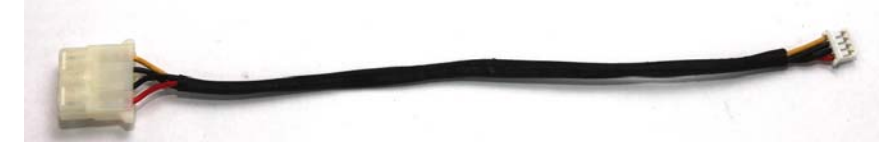

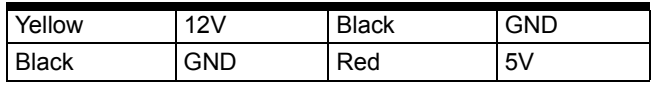

# **Appendix B BIOS Setup**

The Basic Input/Output System (BIOS) is a program that provides a basic level of communication between the processor and peripherals. In addition, the BIOS also contains codes for various advanced features applied to the MXC-2300. The BIOS setup program includes menus for configuring settings and enabling features of the MXC-2300. Most users do not need to use the BIOS setup program, as the MXC-2300 ships with default settings that work well for most configurations.

Enter BIOS setup by selecting DEL when the system is powered on the POST (Power On Self Test) message is displayed.The MXC-2300 controller supports one-time Boot Menu allowing selection of boot device. Enter the Boot Menu by selecting F7 at POST.

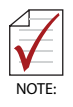

- $\blacktriangleright$  BIOS options listed are for reference only.
- $\triangleright$  Different configurations can affect BIOS behavior.
- $\triangleright$  Displayed material may reflect only the BIOS version corresponding to initial release and may differ from that of the purchased motherboard.
- $\triangleright$  Users are welcome to download the latest BIOS version from our official website.

# **B.1 Main**

Contains basic system information for the MXC-2300.

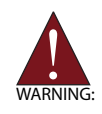

Changing BIOS settings may lead to incorrect controller behavior and possible inability to boot. In such a case, Section 2.4.4 provides instruction on clearing the CMOS and restoring default settings

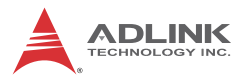

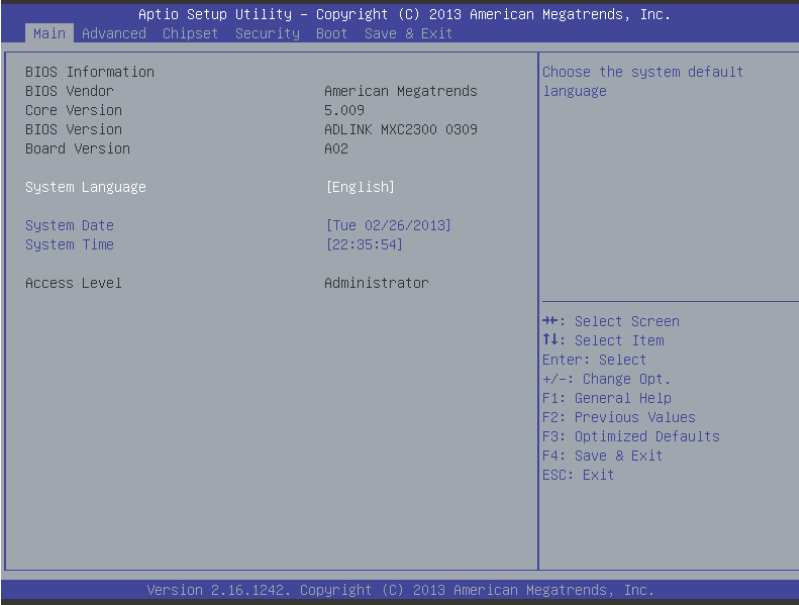

### **BIOS Information**

Shows current system BIOS code version and BIOS version.

### **System Time/System Date**

Allows adjustment of system time and date, as follows.

- 1. Highlight System Time or System Date using the up and down <Arrow> keys
- 2. Enter new values using the keyboard and select <Enter>
- 3. Select < Tab > to move between fields.

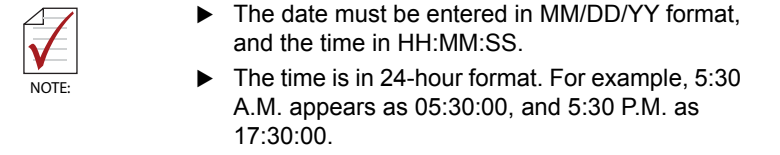

# **B.2 Advanced**

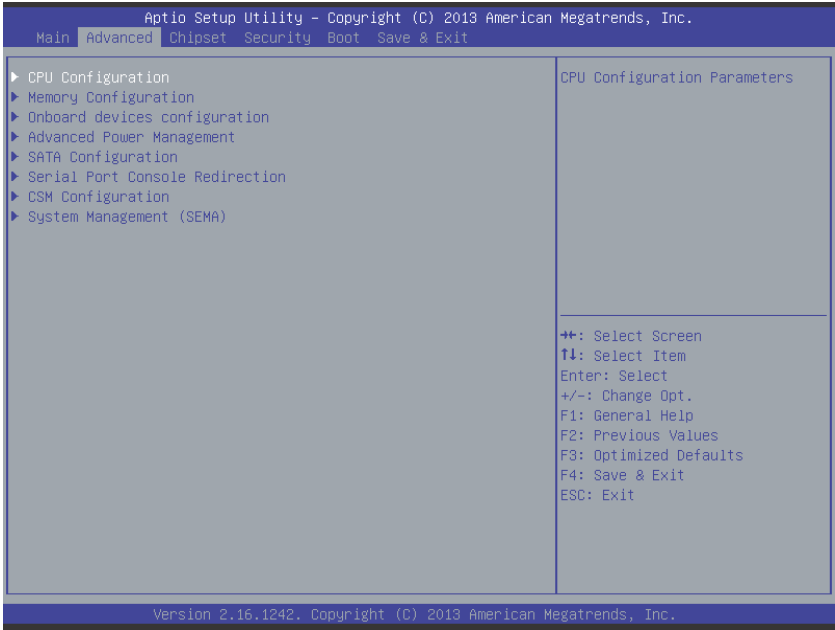

Accesses advanced options of the MXC-2300.

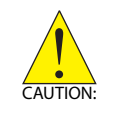

Setting incorrect or conflicting values in Advanced BIOS Setup may cause system malfunction

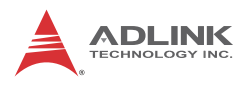

### **B.2.1 CPU Configuration**

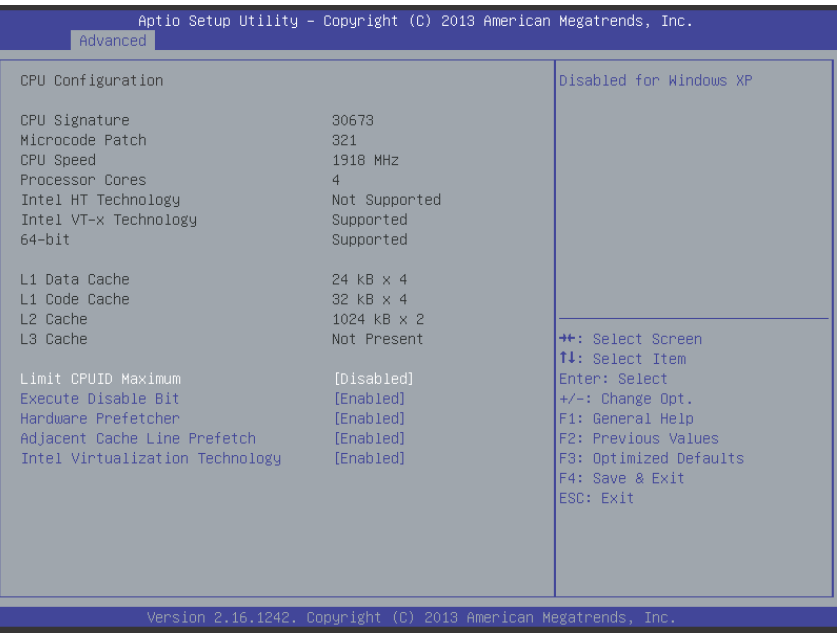

### **Limit CPUID Maximum**

Limits CPUID return value, disable in older OS to avoid system error.

[Disabled (Default)/ Enabled]

### **Execute Disable Bit**

Can prevent certain classes of malicious buffer overflow.

[Disabled/Enabled (Default)]

#### **Hardware Prefetcher**

Enables//Disables Mid-Level Cache (L2) streamer prefetcher.

[Disabled/Enabled (Default)]

### **Adjacent Cache Line Prefetch**

Enables//Disables Mid-Level Cache (L2) prefetching of adjacent cache lines.

[Disabled/Enabled (Default)]

#### **Intel Virtualization Technology**

When enabled, VMM can utilize additional hardware capabilities provided by Vanderpool Technology.

[Disabled/Enabled (Default)]

### **B.2.2 Memory Configuration**

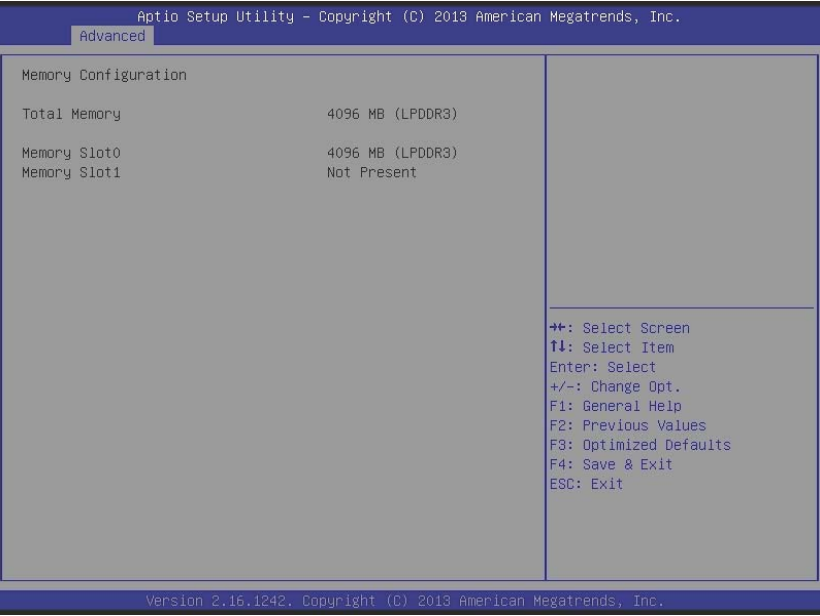

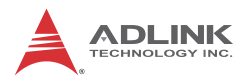

### **B.2.3 Onboard Device Configuration**

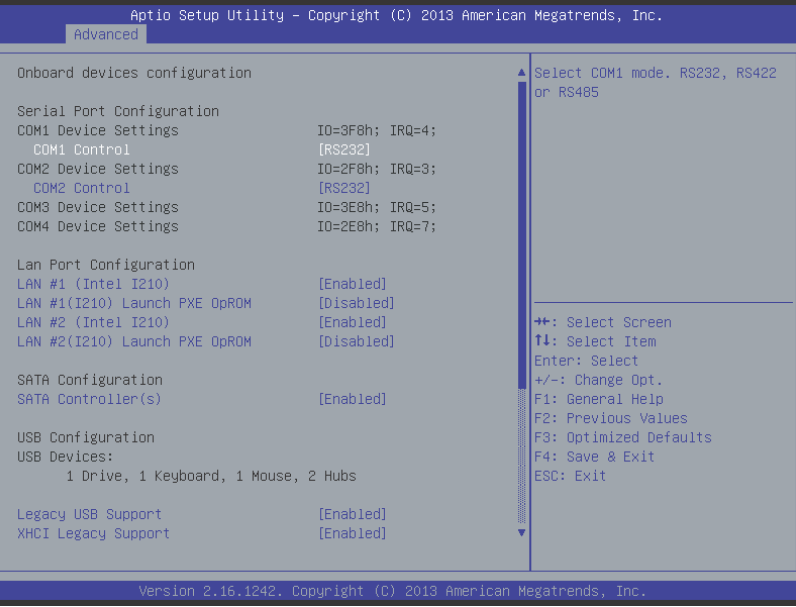

### **COM1 Control**

Select COM1 mode. RS232, RS422 or RS485 [RS232 (Default)/RS422/ RS485]

#### **COM2 Control**

Select COM2 mode. RS232, RS422 or RS485 [RS232 (Default)/RS422/ RS485]

### **LAN #1 (Intel I210)**

Enables/disables onboard Intel I210 LAN controller.

[Enabled (Default)/ Disabled]

#### **LAN #1(I210) Launch PXE OpROM**

Enables/disables execution of LAN boot-rom to add boot option for legacy network devices.

[Enabled/Disabled (Default)]

### **LAN #2 (Intel I210)**

Enables/disables onboard Intel I210 LAN controller.

[Enabled (Default)/ Disabled]

# **LAN #2(I210) Launch PXE OpROM**

Enables/disables execution of LAN boot-rom to add boot option for legacy network devices.

[Enabled/Disabled (Default)]

# **SATA Controller(s)**

Enables/disables SATA devices

[Enabled (Default)/ Disabled]

# **Legacy USB Support**

[Enabled (Default)/ Disabled/ Auto]

*Enabled*

When set, supports legacy USB devices.

*Disabled*

When set, keeps USB devices available only for EFI applications.

*Auto*

When set, disables legacy support if no USB devices are connected.

### **XHCI Legacy Support**

Enables/disables XHCI controller legacy support.

[Enabled (Default)/ Disabled]

# **XHCI Hand-off**

Enables/disables BIOS support of XHCI Hand-off feature.

[Enabled (Default)/ Disabled]

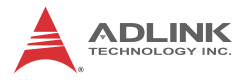

#### **EHCI Hand-off**

Enables/disables BIOS support of EHCI Hand-off feature. [Enabled/Disabled (Default)]

### **USB Mass Storage Driver Support**

Enables/disables USB Mass Storage Driver Support. [Enabled (Default)/Disabled]

#### **USB transfer time-out**

Time-out value for Control, Bulk, and Interrupt transfers. [1sec/ 5sec/ 10sec/20sec (Default)]

#### **Device reset time-out**

USB mass storage device Start Unit command time-out. [10sec/20sec (Default)/ 30sec/ 40sec]

#### **Device power-up delay**

Device power-up delay mode. [Auto (Default)/ Manual] *Manual* Device power-up delay in seconds Delay range is 1~40 seconds, in one second increments. [5]

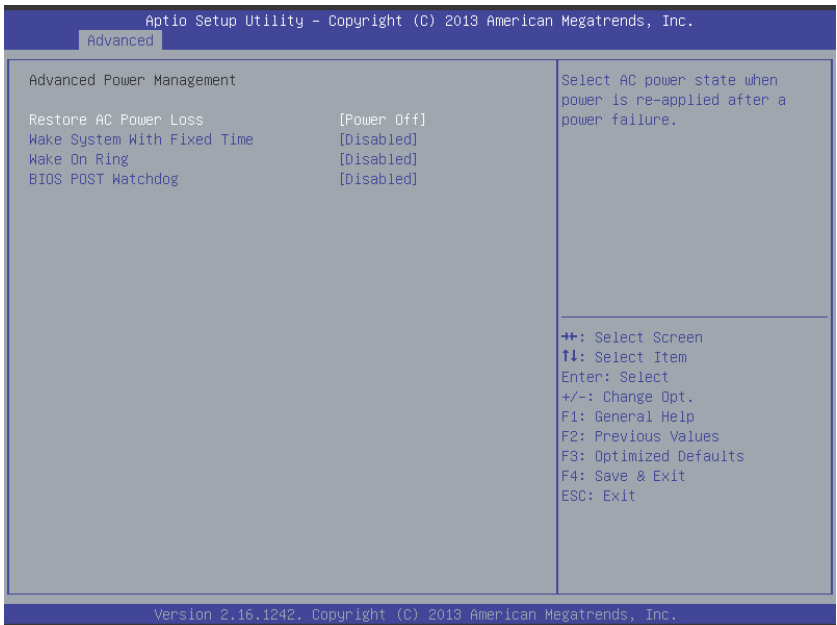

### **B.2.4 Advanced Power Management**

### **Restore AC Power Loss**

Selects AC power state when power is re-applied after a power failure.

(Power Off (Default)/Power On/Last State)

*Power Off (Default)*

When set, powers the system down when power is restored.

*Power On* 

When set, powers the system on when power is restored.

*Last State*

When set, powers the system down or on depending on the last system power state when power is restored.

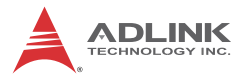

### **Wake System With Fixed Time**

Enables/disables System Wake on Alarm event. When enabled, system will wake on the hour, minute or second specified.

[Enabled/Disabled (Default)] *Enabled* Wake up hour Select 0-23 For example enter 3 for 3am and 15 for 3pm [0] Wake up minute Set 0 - 59 [0] Wake up second Set 0 - 59 [0]

### **Wake On Ring**

Enables/disables RI ping for Wake On Ring function.

[Disabled(Default)/ Enabled]

### **BIOS POST Watchdog**

Sets watchdog timer for BIOS POST process. [Disabled (Default)/ Enabled] *Disabled* Disables Watchdog Timer. *Enabled* Second Mode: Enables Watchdog Timer in second mode. [30] Minute Mode: Enables Watchdog Timer in minute mode. [30]

### **B.2.5 SATA Configuration**

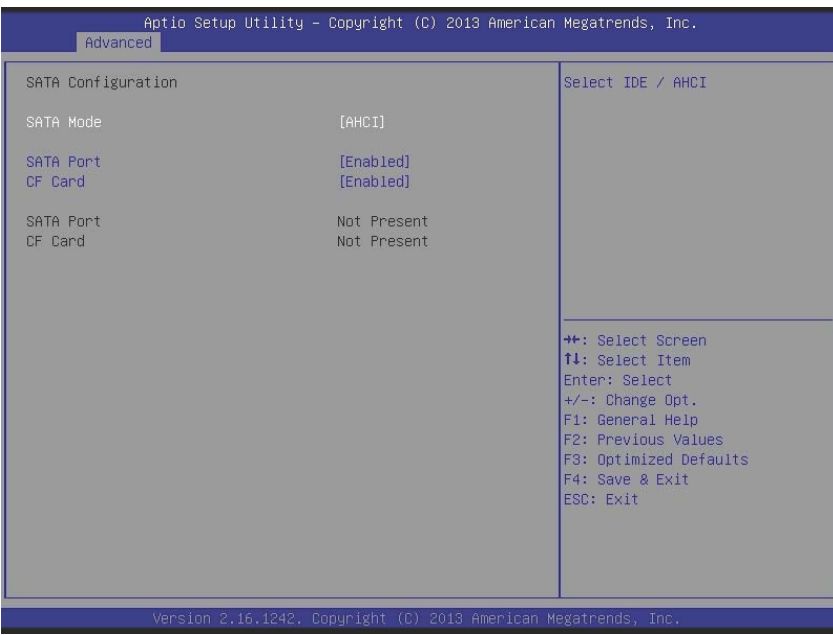

### **SATA Mode Selection**

Determines SATA controller operation.

[IDE/ AHCI (Default)]

### **SATA Port / CF Card**

Enables/disables SATA Port/CF Card.

[Disabled/ Enabled (Default)]

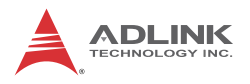

### **B.2.6 Serial Port Console Redirection**

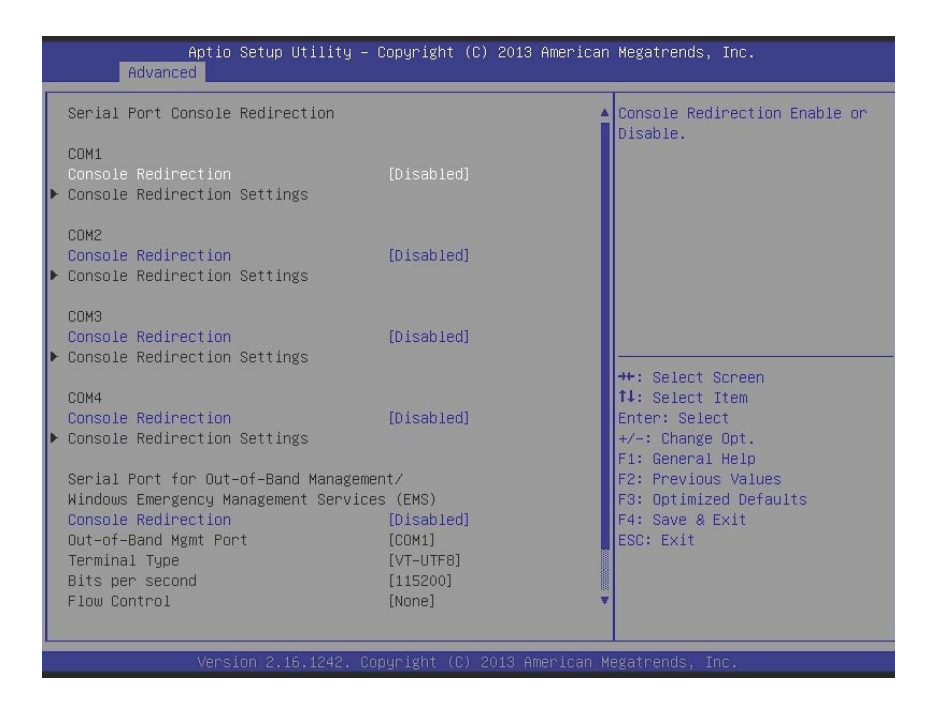

### **COM1/ COM2/ COM3/ COM4 COM Console Redirection**

Enables/disables Console Redirection of COM1/ COM2/ COM3/ COM4.

[Disabled (Default)/ Enabled]

When Enabled:

Console Redirection Settings

*Terminal Type*

Selects the transmission protocol for the remote terminal console.

[VT100/ VT100+/ VT-UTF8/ ANSI (Default)]

VT100

ASCII char set

VT100+

Extends VT100 to support color, function keys, etc.

VT-UTF8

Uses UTF8 encoding to map unicode chars onto 1 or more bytes

*ANSI*

Extended ASCII char set

*Bits per second*

Selects serial port transmission speed, which must be matched on the other side. Long or noisy lines may require lower speeds.

[9600/ 19200/ 57600/ 115200 (Default)]

*Data Bits*

Data bit count

[7/ 8 (Default)]

*Parity*

A parity bit can be sent with the data bits to detect some transmission errors.

[None (Default)/ Even/ Odd/ Mark/ Space]

Even

Parity bit is 0 if 1 count in the data bits is even.

Odd

Parity bit is 0 if 1 count in the data bits is odd.

**Mark** 

Parity bit is always 1.

Space

Parity bit is always 0.

Mark and Space Parity do not allow for error detection. They can be used as an additional data bit.

*Stop Bits*

Stop bits indicate the end of a serial data packet. (A start bit indicates the beginning). The standard setting is 1 stop bit. Communication with slow devices may require more than 1 stop bit.

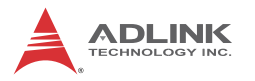

[1 (Default)/ 2]

*Flow Control*

Flow control can prevent data loss from buffer overflow.

[None (Default)/ Hardware RTS/ CTS]

*Recorder Mode*

When enabled only text will be sent, to capture Terminal data.

[Disabled (Default)/ Enabled]

*Resolution 100x31*

Enables/disables extended terminal resolution.

[Disabled (Default)/ Enabled]

*Legacy OS Redirection Resolution*

In legacy OS, the Number of Rows and Columns supported redirection

[80x24 (Default)/ 80x25]

*Putty KeyPad*

Selects Function Key and KeyPad on Putty.

[VT100 (Default)/ LINUX/XTERMR6/SCO/ESCN/VT400]

*Redirection After BIOS POST*

The settings specify if BootLoader is selected, such that legacy console redirection is disabled before booting to legacy OS. Default value is Enable, such that legacy console redirection is enabled for legacy OS.

[Always Enable (Default)/BootLoader]

### **(EMS) Console Redirection**

Enables/disables Console Redirection of Out-of-Band Mgmt Port.

[Disabled (Default)/ Enabled]

*Out-of-Band Mgmt Port*

Microsoft Windows Emergency Management Services (EMS) allows remote management of a Windows Server OS through a serial port.

[COM1 (Default)/ COM2/ COM3/ COM4]

*Terminal Type*

Selects transmission protocol for the remote terminal console.

[VT100/ VT100+/ VT-UTF8 (Default)/ ANSI]

*Bits per second*

Selects serial port transmission speed, which must be matched on the other side. Long or noisy lines may require lower speeds.

[9600/ 19200/ 57600/ 115200 (Default)]

*Flow Control*

Can prevent data loss from buffer overflow.

[None (Default)/ Hardware RTS/ CTS]

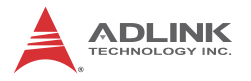

### **B.2.7 CSM Configuration**

Compatibility Support Module supports legacy Option ROM binaries and OS requiring a legacy BIOS runtime interface.

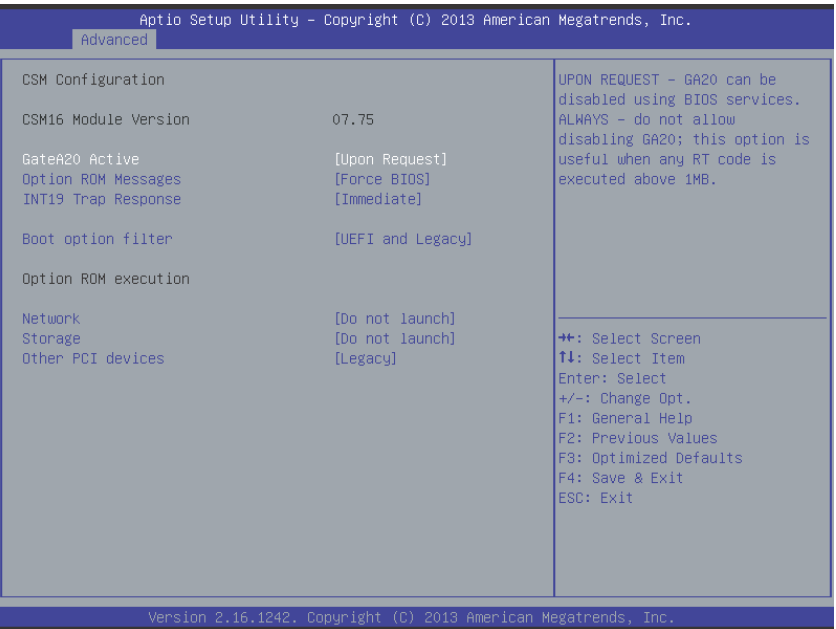

#### **GateA20 Active**

GateA20 is an alternate memory access mode allowing communication between old and new Operating Systems

[Upon Request (Default)/ Always]

*Upon Request*

GateA20 can be disabled using BIOS services.

*Always*

Prevents GateA20 from being disabled; useful when any RT code exceeding 1 MB is executed

#### **Option ROM Messages**

Sets display mode for Optional ROM, whether to show Option ROM information during boot

[Force BIOS (Default)/ Keep Current]

### **INT19 Trap Response**

BIOS reaction on INT19 trapping by Option ROM. [Immediate (Default)/ Postponed] *Immediate* Executes the trap immediately. *Postponed* Executes the trap during legacy boot.

### **Boot option filter**

Controls boot devices. [UEFI and Legacy (Default)/ Legacy only/ UEFI only]

### **Launch Network OpROM policy**

Controls execution of UEFI and Legacy PXE OpROM. [Do not launch (Default) / UEFI only/ Legacy only]

### **Launch Storage OpROM policy**

Controls execution of UEFI and Legacy Storage OpROM. [Do not launch (Default) / UEFI only/ Legacy only]

### **Other PCI device ROM priority**

For PCI devices other than Network, Mass storage or Video defines which OpROM to launch.

[UEFI only/ Legacy only (Default)]

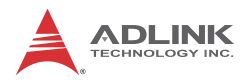

# **B.2.8 System Management (SEMA)**

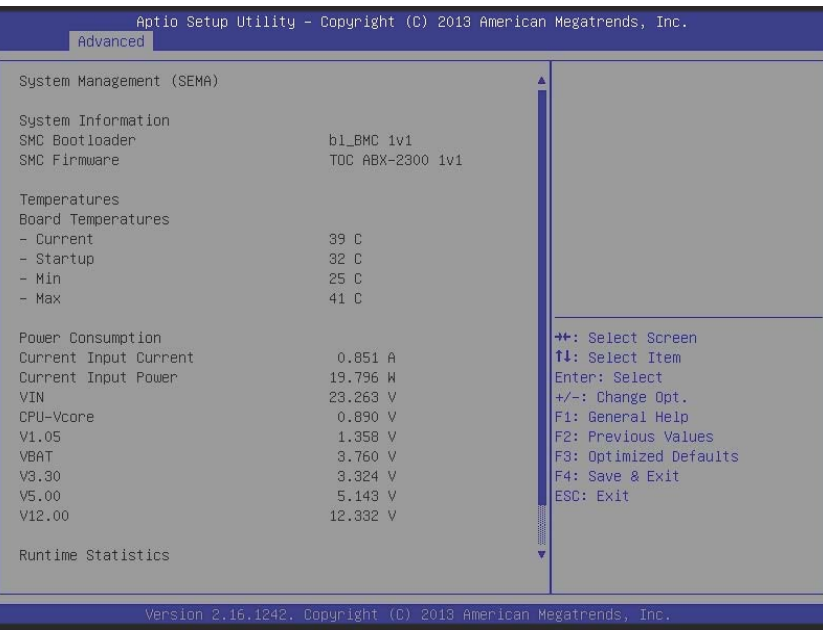

# **B.3 Chipset**

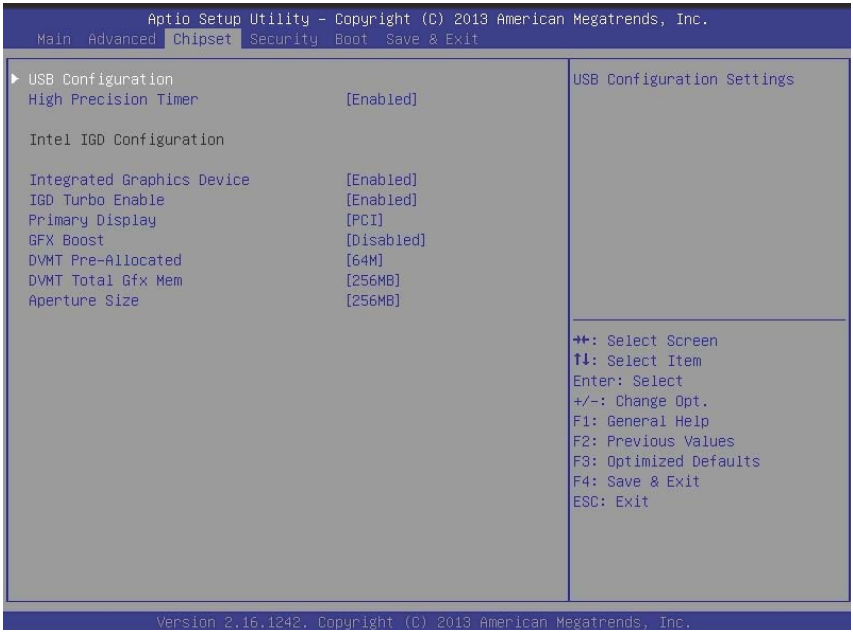

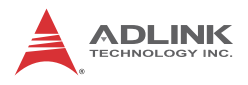

## **B.3.1 USB Configuration**

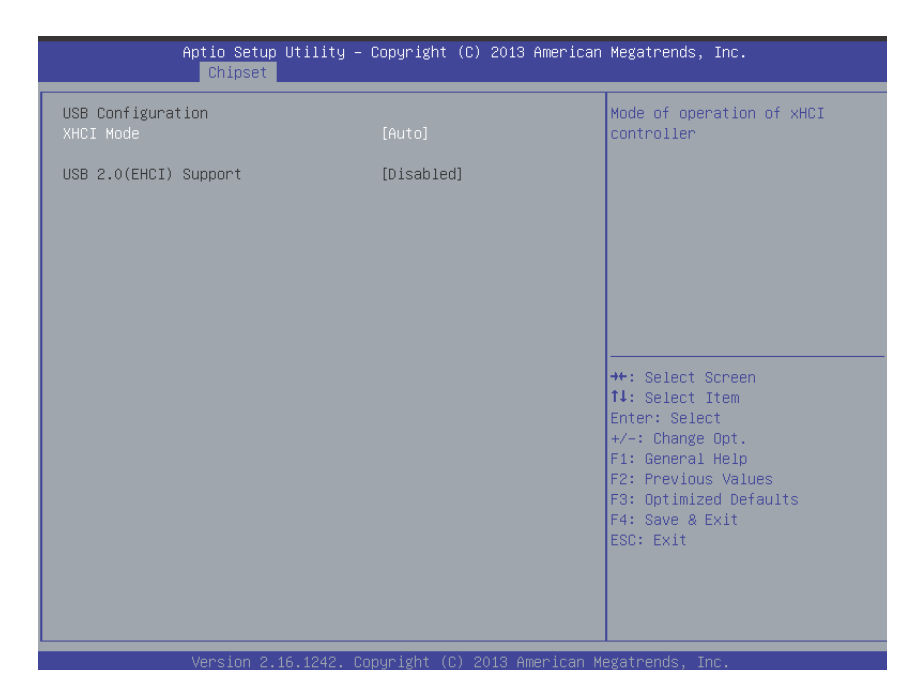

### **XHCI Mode**

Mode of operation of xHCI controller.

[Enabled/ Disabled/ Auto(Default) / Smart Auto]

### **USB 2.0(EHCI) Support**

Controls USB EHCI (USB 2.0) functions. One EHCI controller must always be enabled.

[Disabled(Default)/ Enabled]

### **B.3.2 High Precision Timer**

Enables/disables High Precision Event Timer.

[Enabled (Default)/Disabled]

# **B.3.3 Intel® IGD configuration**

### **Integrated Graphics Device**

[Enabled (Default)/Disabled]

*Enabled*

Enables Integrated Graphics Device (IGD) when selected as the Primary Video Adaptor

*Disabled*

Always disables IGD.

### **IGD Turbo Enable**

Enables/disables IGD Turbo [Enabled (Default)/Disabled]

### **Primary Display**

Selects the IGD/PCI Graphics device to be Primary Display.

[IGD(Default)/ PCI]

### **GFX Boost**

Enables/disables GFX Boost

[Enabled/Disabled (Default)]

### **DVMT Pre-Allocated**

Selects DVMT 5.0 Pre-Allocated (Fixed) Graphics Memory size used by the Internal Graphics Device.

[64MB (Default)/ 96MB/ 128MB/ 160MB/ 192MB/ 224MB/ 256MB/ 288MB/ 320MB/ 352MB/ 384MB/ 416MB/ 448MB/ 480MB/ 512MB]

### **DVMT Total Gfx Mem**

Selects DVMT5.0 Total Graphic Memory size used by the Internal Graphics Device.

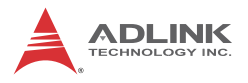

[128MB/ 256MB (Default)/ MAX]

### **Aperture Size**

Allows selection of aperture size. [128MB/ 256MB (Default)/ 512MB]

# **B.4 Security**

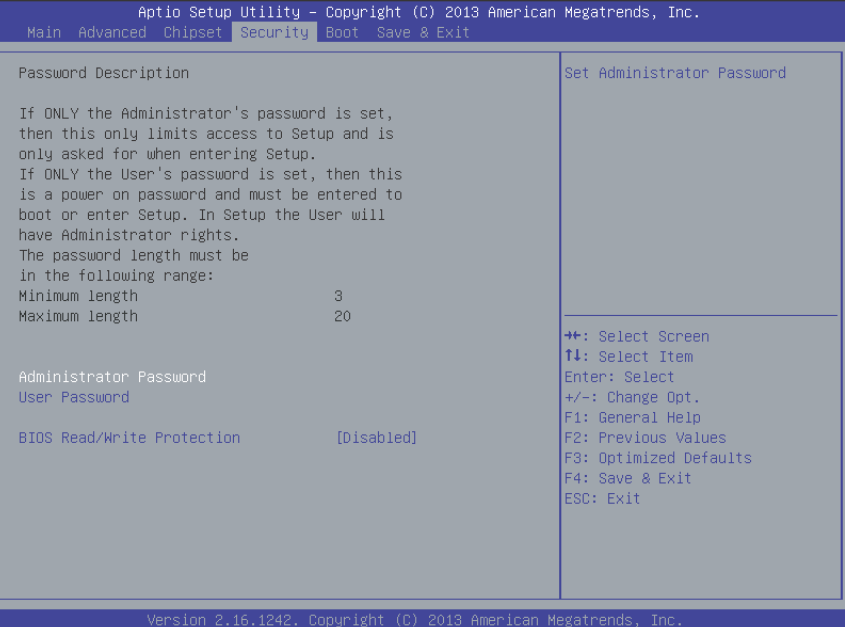

### **B.4.1 Administrator Password**

If only the Administrator password is set, only limits access to Setup and is only requested when entering Setup.

#### **B.4.2 User Password**

If only the User password is set, this is a power-on password and must be entered to boot or enter Setup. In Setup the user will have Administrator rights.

### **B.4.3 BIOS Read/Write Protection**

Enables/disables BIOS SPI region read/write protect.

[Enabled/Disabled (Default)]

# **B.5 Boot**

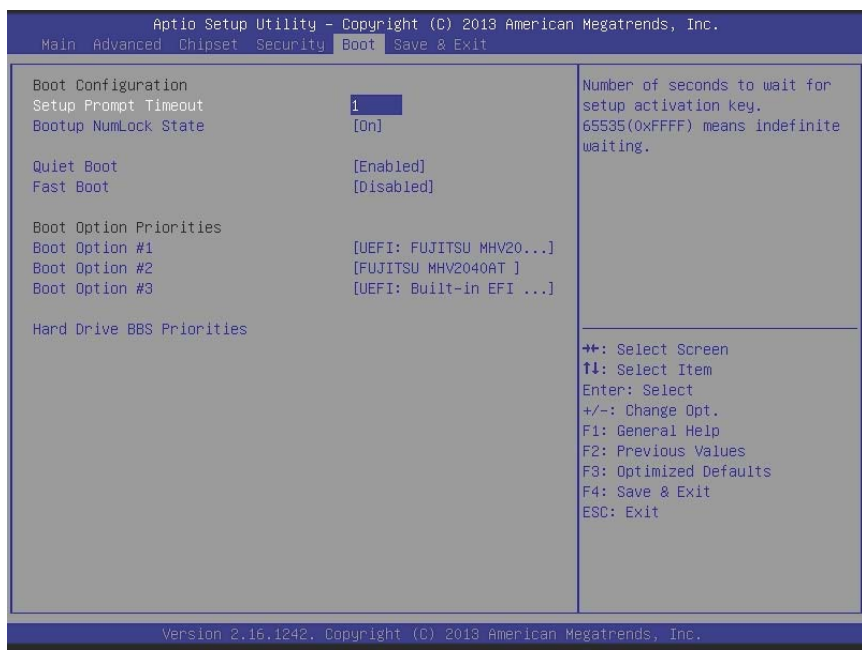

### **B.5.1 Boot Configuration**

### **Setup Prompt Timeout**

Number of seconds to wait for setup activation key (DEL), with input 65535 sets indefinite waiting.

[1]

#### **Bootup NumLock State**

Selects keyboard NumLock state.

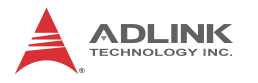

[On(Default)/ Off]

### **Quiet Boot**

Enables/disables Quiet Boot option.

[Disabled/ Enabled (Default)]

*Disabled*

Directs BIOS to display POST messages.

*Enabled*

Directs BIOS to display the OEM logo.

### **Fast Boot**

Enables/disables boot with initialization of a minimal set of devices required to launch active boot option. Has no effect on BBS (BIOS Boot Specification) boot options.

[Disabled (Default)/ Enabled]

# **B.5.2 Boot Option Priorities**

# **Boot Option #**

Specifies the priority of boot devices, with all installed boot devices detected during POST displayed.

### **B.5.3 Hard Drive BBS Priorities**

Sets the order of legacy devices in this group.

# **B.6 Save & Exit**

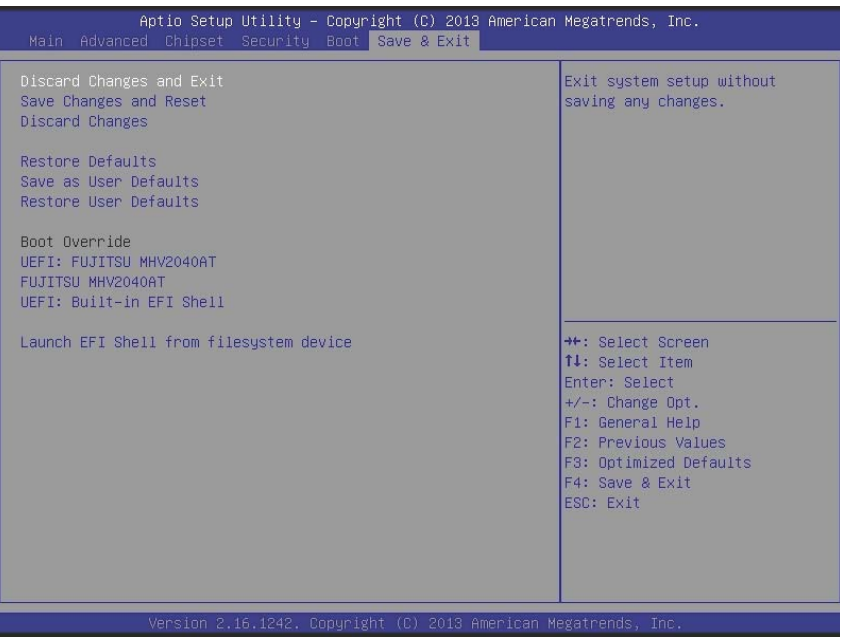

#### **Discard Changes and Exit**

Discards all changes and exits BIOS setup

#### **Save Changes and Reset**

Saves all changes and reboots the system, with new settings taking effect

#### **Discard Changes**

Resets system setup without saving any changes

#### **Restore Defaults**

Sets all BIOS options to default settings, designed for maximum system stability but less than maximum performance. Select Restore Defaults if the computer encounters system configuration problems.

#### **Save as User Defaults**

Saves all changes to this point as user defaults

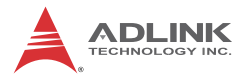

#### **Restore User Defaults**

Restores user defaults to all setup options

#### **Launch EFI Shell from filesystem device**

Attempts to launch EFI Shell application (Shellx64.efi) from one of the available filesystem devices

# **Appendix C Watchdog Timer (WDT) Function Library**

This appendix describes use of the watchdog timer (WDT) function library for the MXC-2300 controller. The watchdog timer is a hardware mechanism provided to reset the system if the operating system or an application stalls. After starting, the watchdog timer in the application must be periodically reset before the timer expires. Once the watchdog timer expires, a hardware-generated signal is sent to reset the system.

# **C.1 WDT with API/Windows**

Matrix WDT API library files and a demo program (incl. source code) can be found on the included driver CD or downloaded from http://www.adlinktech.com.

To use the WDT function library for MXC-2300, include the header file WDT.h and linkage library WDT.lib in the C++ project.

### **InitWDT**

Initializes the watchdog timer function. Must be called before the invocation of any other WDT function.

### **Syntax**

 $C/C++$ 

BOOL InitWDT()

#### **Parameters**

None

### **Return codes**

**TRUE** if watchdog timer is successfully initialized.

**FALSE** if watchdog timer fails to initialize.

### **SetWDT**

Sets the timeout value of the watchdog timer. There are two parameters for this function to indicate the timeout ticks and

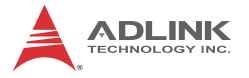

unit. ResetWDT or StopWDT should be called before the expiration of watchdog timer, or the system will reset.

#### **Syntax**

 $C/C++$ 

BOOL SetWDT(BYTE tick, BYTE unit)

#### **Parameters**

**tick**

Specify the number of ticks for watchdog timer. A valid value is 1 - 255.

**unit**

Specifies the timeout ticks of the watchdog timer.

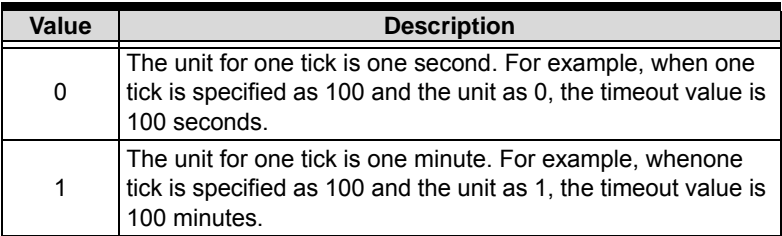

#### **Return codes**

**TRUE** if timeout value of watchdog timer is successfully set.

**FALSE** if timeout value of watchdog timer is failed to set.

#### **StartWDT**

Start the watchdog timer function. Once the StartWDT is invoked, the watchdog timer starts. ResetWDT or StopWDT should be called before the expiration of watchdog timer, or the system will reset.

#### **Syntax**

 $C/C++$ 

BOOL StartWDT()

#### **Parameters**

None

#### **Return codes**

**TRUE** if watchdog timer is successfully started.

**FALSE** if watchdog timer is failed to start.

#### **ResetWDT**

Reset the watchdog timer. The invocation of ResetWDT allows restoration of the watchdog timer to the initial timeout value specified in SetWDT function. ResetWDT or StopWDT should be called before the expiration of the watchdog timer, or the system will reset.

#### **Syntax**

 $C/C++$ 

BOOL ResetWDT()

#### **Parameters**

None

#### **Return codes**

**TRUE** if watchdog timer is successfully reset.

**FALSE** if watchdog timer fails to reset.

### **StopWDT**

Stops the watchdog timer.

#### **Syntax**

 $C/C++$ 

BOOL StopWDT()

#### **Parameters**

None

#### **Return codes**

**TRUE** if watchdog timer is successfully stopped.

**FALSE** if watchdog timer fails to stop.

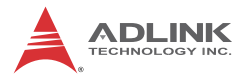

### **C.2 WDT with DOS/Linux**

Under Linux, please program WDT function using the same LPC IO registers according to the sample program as follows.

```
#include <dos.h>
#include <stddef.h>
#include <stdio.h>
/* Config LPC IO ITE8783 to enter config mode */
EnterConfig(void)
{
outp(0x2E, 0x87);
outp(0x2E, 0x01);
outp(0x2E, 0x55);
outp(0x2E, 0x55);}
/* Config LPC IO to exit config mode */
ExitConfig(void)
{
outp(0x2E, 0x02);
outp(0x2F, 0x02);
}
/* Read byte from LPC IO register */
unsigned char r reg(unsigned char regoffset)
{
outp(0x2E, regoffset);
return inp(0x2F);
}
/* Write byte to LPC IO register */
```

```
void w_reg(unsigned char regoffset, unsigned char
data)
{
outp(0x2E, regoffset);
outp(0x2F, data);
}
main(void)
{
unsigned int count;
/* print program title */
printf("-----------------MXC-2300 WDT Demo------------
---\n\ n");
printf("Init and config GPIO
ports<<<<<<<<<<<<<<<<<<<<<<<<<\n");
printf("----------------------------------------------
---\n\ n");
EnterConfig();
/* config WDT registers */
w_reg(0x07,0x07);
/* enable keyboard interrupt to reset WDT timeout
value */
w_{\text{reg}}(0x71, r_{\text{reg}}(0x71) | 0x20);/* set unit as second */
w_reg(0x72,r_reg(0x72)|0x80);
/* enable reset when timeout */
w_{\text{req}}(0x72, r_{\text{req}}(0x72) | 0x40);
```
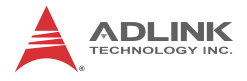

```
/* set timeout value as 10 seconds */
/* WDT start automatically while timeout value is set
*/
w req(0x73,0x0A);printf("----------------------------------------------
---\n\ n");
printf("WDT is set and counting down
now.<<<<<<<<<<<<<<<<<<<<<<<<<<<<<<<
printf("----------------------------------------------
---\n\ n");
for(count=10;count!=0;count--){
printf("Countdown %2d : 0xF6=%2x Press any key to
invoke keyboard interrupt.\n", count, r_req(0xF6));
/* reset WDT timeout value to 10 seconds */
/* w_reg(0x73,0x0A); */
             sleep(1);
}
printf("At least one keyboard interrupt must occur
during countdown.\n");
printf("Otherwise WDT has already reset system.\n\timesn");
printf("Try again and leave keyboard.\n \n \binom{n}{i};
/* disable WDT */
/* WDT stop while timeout value is set to zero */
         w_reg(0x73,0x00);
printf("WDT is disable. Program is terminating.");
ExitConfig();
return 0;
}
```
# **Appendix D Digital Input/Output Function Library**

### **ADMX\_DIO\_Init**

Reserves system resources for digital input/output API service.

Must be called before using other MXC-2300 matrix dio functions.

#### **Syntax**

C/C++, Linux C/C++, and Borland C++

I16 ADMX\_DIO\_Init(void)

#### Visual Basic

ADMX\_DIO\_Init () As Integer **Parameter(s)**

None

#### **Return codes**

NoError ErrorOpenDriverFailed ErrorDeviceIoctl

### **ADMX\_DIO\_Close**

Instructs the MXC-2300 matrix\_dio library that DI/O is currently idle and may be released. Required at the end of a program to release all system resources.

### **Syntax**

C/C++, Linux C/C++, and Borland C++

```
I16 ADMX_DIO_Close(void)
```
Visual Basic

```
ADMX_DIO_Close () As Integer
```
#### **Parameter(s)**

None

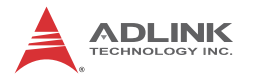

#### **Return codes**

NoError

### **DI\_ReadPort**

Reads digital data from the specified digital input port.

#### **Syntax**

C/C++ and Borland C++

I16 DI\_ReadPort (U32 \*Value)

Visual Basic

DI\_ReadPort (Value As Long) As Integer **Parameter(s)**

*Value*

Returns the digital data read from the specified port

Valid values include MXC-2300 16-bit data

#### **Return codes**

```
NoError
CardNotRegistered
ErrorInvalidCardNumber
ErrorCardNotRegistered
ErrorFuncNotSupport
```
### **DO\_WritePort**

Writes digital data to the specified digital output port.

### **Syntax**

C/C++ and Borland C++

I16 DO\_WritePort (U32 Value)

Visual Basic

DO\_WritePort (ByVal Value As Long) As Integer

# **Parameter(s)**

*Value*

Digital datawritten to the specified port

Valid values include: MXC-2300 16-bit data
# **Return codes**

```
NoError
ErrorInvalidCardNumber
ErrorCardNotRegistered
ErrorFuncNotSupport
ErrorInvalidIoChannel
```
# **DO\_ReadPort**

Reads back digital data output from the specified digital output port.

# **Syntax**

C/C++ and Borland C++

I16 DO\_ReadPort (U32 \*Value)

Visual Basic

DO\_ReadPort (Value As Long) As Integer **Parameter(s)**

*Value*

Returns the digital data read from the specified output port.

Valid values include: MXC-2300 16-bit data

# **Return codes**

```
NoError
ErrorInvalidCardNumber
ErrorCardNotRegistered
ErrorFuncNotSupport
ErrorInvalidIoChannel
```
# **DI\_ReadLine**

Reads the digital logic state of the digital line in the specified port.

# **Syntax**

C/C++ and Borland C++

I16 DI\_ReadLine (U16 Line, U16 \*State)

Visual Basic

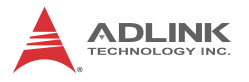

DI\_ReadLine (ByVal Line As Integer, State As Integer) As Integer

### **Parameter(s)**

*Line*

Digital line to be read.

Valid values include: MXC-2300 0 to 15

*State*

Returns the digital logic state of the specified line to 0 or 1

### **Return codes**

```
NoError
ErrorInvalidCardNumber
ErrorCardNotRegistered
ErrorFuncNotSupport
ErrorInvalidIoChannel
```
# **DO\_WriteLine**

Sets the specified digital output line in the specified digital port to the specified state. Only available for cards supporting DO readback.

# **Syntax**

C/C++ and Borland C++

I16 DO\_WriteLine (U16 Line, U16 State)

Visual Basic

```
DO_WriteLine(ByVal Line As Integer, ByVal State 
     As Integer) As Integer
```
### **Parameter(s)**

*Line*

Digital line to be read.

Valid values include: MXC-2300 0 to 15

*State*

New digital logic state 0 or 1.

# **Return codes**

NoError

ErrorInvalidCardNumber ErrorCardNotRegistered ErrorFuncNotSupport ErrorInvalidIoChannel

# **DO\_ReadLine**

Reads back the digital logic state of the specified digital output line of the specified port.

# **Syntax**

```
C/C++ and Borland C++
```
I16 DO\_ReadLine (U16 Line, U16 \*State)

# Visual Basic

DO ReadLine (ByVal Line As Integer, State As Integer) As Integer

# **Parameter(s)**

*Line*

Digital line to be read.

Valid values include: MXC-2300 0 to 15

*State*

Returns the digital logic state, 0 or 1, of the specified line

# **Return codes**

```
NoError
ErrorInvalidCardNumber
ErrorCardNotRegistered
ErrorFuncNotSupport
ErrorInvalidIoChannel
```
# **DIO\_INT\_Event\_Message**

Controls and notifies user application when a specified interrupt event occurs. Notification is implemented through a userspecified callback function or the Windows PostMessage API. When a new event message is added, it remains active until the function is called by setting the argument mode to 0, removing the specified interrupt event message. To remove a

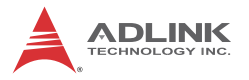

specified message, the event handle for the message must be identified.

# **Syntax**

C/C++ and Borland C++

```
I16 DIO INT EventMessage (I16 mode, HANDLE evt,
     HANDLE windowHandle, U32 message, U32 
     callbackAddr)
```
# Visual Basic

```
DIO_INT_EventMessage (ByVal mode As Integer, 
     ByVal evt As Long, ByVal windowHandle As 
     Long, ByVal message As Long, ByVal 
     callbackAddr As Long) As Integer
```
# **Parameter(s)**

### *mode*

Operation mode of adding or removing message, with 0 Removes an existing message interrupt event defined argument event

1 Adds a new message for an interrupt event defined

*evt*

Handle of the INT event to be handled.

# *windowHandle*

Handle to the destination window for a Windows message when the specified INT event occurs. If windowHandle is 0, no Windows messages will be sent.

### *message*

User-defined message. When the specified INT event occurs, MXC-2300 matrix dio remits this message. The message can be of any value. In Windows, the message can be set to a value including any Windows predefined messages, such as WM PAINT. However, to define a designated message, any value ranging from WM\_USER (0x400) to 0x7fff can be used. This range is reserved by Windows for user-defined messages.

# *callbackAddr*

Address of the user callback function. The MXC-2300 matrix dio calls this function when the specified INT event occurs. If no callback function is desired, set callbackAddr to 0.

### **Return codes**

```
NoError
ErrorInvalidCardNumber
ErrorCardNotRegistered
ErrorFuncNotSupport
```
# **DIO\_INT1\_EventMessage**

Controls the INT1 interrupt sources for a dual-interrupt system and notifies the application when an interrupt event occurs. Notification is implemented through a user-specified callback function or the Windows PostMessage API.

# **Syntax**

C/C++ and Borland C++

```
I16 DIO_INT1_EventMessage (I16 Int1Mode, HANDLE 
     windowHandle, U32 message, void 
     *callbackAddr())
```
# Visual Basic

DIO\_INT1\_EventMessage (ByVal Int1Mode As Integer, ByVal windowHandle As Long, ByVal message As Long, ByVal callbackAddr As Long) As Integer

# **Parameter(s)**

*Int1Mode*

Interrupt mode of INT1.

Valid values include: MXC-2300, INT1\_DISABLE, INT1\_EXT\_SIGNAL\_INT1 by COS of Ch0 of Port 0

# *windowHandle*

Handle to the destination window for a Windows message when the specified INT event occurs. If windowHandle is 0, no Windows messages will be sent.

### *message*

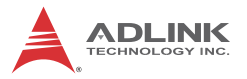

User-defined message. When the specified INT event occurs, MXC-2300 matrix dio remits this message. The message can be of any value. In Windows, the message can be set to a value including any Windows predefined messages, such as WM\_PAINT. However, to define a designated message, any value ranging from WM\_USER (0x400) to 0x7fff can be used. This range is reserved by Windows for user-defined messages.

### *callbackAddr*

Address of the user callback function. The MXC-2300 matrix dio calls this function when the specified INT event occurs. If no callback function is desired, set callbackAddr to 0.

#### **Return codes**

```
NoError
ErrorInvalidCardNumber
ErrorCardNotRegistered
ErrorFuncNotSupport
```
# **DIO\_INT2\_EventMessage**

Controls INT2 interrupt sources for a dual-interrupt system and notifies the application when an interrupt event occurs. The notification is performed through a user-specified callback function or the Windows PostMessage API.

### **Syntax**

C/C++ and Borland C++

```
I16 DIO_INT2_EventMessage (I16 Int2Mode, HANDLE 
     windowHandle, U32 message, void 
     *callbackAddr())
```
#### Visual Basic

```
DIO INT2 EventMessage (ByVal Int2Mode As Integer,
        ByVal windowHandle As Long, ByVal message As 
        Long, ByVal callbackAddr As Long) As Integer
Parameter(s)
```
### *Int2Mode*

INT2 interrupt mode. Valid values include: MXC-2300, INT2\_DISABLE, and INT2\_EXT\_SIGNAL INT2 by COS of Ch1 of Port 0

### *windowHandle*

Handle to the destination window for a Windows message when the specified INT event occurs. If windowHandle is 0, no Windows messages will be sent.

### *message*

User-defined message. When the specified INT event occurs, MXC-2300 matrix dio remits this message. The message can be of any value. In Windows, the message can be set to a value including any Windows predefined messages, such as WM\_PAINT. However, to define a designated message, any value ranging from WM\_USER (0x400) to 0x7fff can be used. This range is reserved by Windows for user-defined messages.

# *callbackAddr*

Address of the user callback function. The MXC-2300 matrix dio calls this function when the specified INT event occurs. If no callback function is desired, set callbackAddr to 0.

# **Return codes**

NoError ErrorInvalidCardNumber ErrorCardNotRegistered ErrorFuncNotSupport

# **DIO\_ SetDualInterrupt**

Informs the MXC-2300 matrix\_dio library of the two interrupt source modes of a dual-interrupt system and returns dual interrupt events. If an interrupt is generated, the corresponding interrupt event is signaled. The application uses Win32 wait functions, such as WaitForSingleObject or WaitForMultipleObjects to determine interrupt event status.

# **Syntax**

C/C++ and Borland C++

I16 DIO\_SetDualInterrupt (I16 Int1Mode, I16 Int2Mode, HANDLE \*hEvent)

Visual Basic

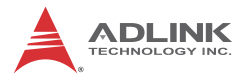

DIO SetDualInterrupt (ByVal Int1Mode As Integer, ByVal Int2Mode As Integer, hEvent As Long) As Integer

### **Parameter(s)**

*CardNumber*

ID of the card performing the operation.

*Int1Mode*

Interrupt mode of INT1.

Valid values include: MXC-2300, and INT1\_DISABLE, INT1\_EXT\_SIGNAL INT1 by COS of Ch0 of Port 0

#### *Int2Mode*

Interrupt mode of INT2.

Valid values include: MXC-2300, and INT2\_DISABLE, INT2\_EXT\_SIGNAL INT2 by COS of Ch1 of Port 0

#### *hEvent*

Returned dual-interrupt event handles, where status of a dualinterrupt event indicates whether an interrupt is generated for cards comprising dual-interrupt systems

### **Return codes**

NoError ErrorInvalidCardNumber ErrorCardNotRegistered ErrorFuncNotSupport

# **Important Safety Instructions**

For user safety, please read and follow all **instructions**, **WARNINGS**, **CAUTIONS,** and **NOTES** marked in this manual and on the associated equipment before handling/operating the equipment.

- $\blacktriangleright$  Read these safety instructions carefully.
- $\blacktriangleright$  Keep this user's manual for future reference.
- $\blacktriangleright$  Read the specifications section of this manual for detailed information on the operating environment of this equipment.
- $\triangleright$  When installing/mounting or uninstalling/removing equipment:
	- $\triangleright$  Turn off power and unplug any power cords/cables.
- $\triangleright$  To avoid electrical shock and/or damage to equipment:
	- $\triangleright$  Keep equipment away from water or liquid sources;
	- $\triangleright$  Keep equipment away from high heat or high humidity;
	- $\triangleright$  Keep equipment properly ventilated (do not block or cover ventilation openings);
	- $\triangleright$  Make sure to use recommended voltage and power source settings;
	- $\triangleright$  Always install and operate equipment near an easily accessible electrical socket-outlet;
	- $\triangleright$  Secure the power cord (do not place any object on/over the power cord);
	- $\triangleright$  Only install/attach and operate equipment on stable surfaces and/or recommended mountings; and,
	- $\triangleright$  If the equipment will not be used for long periods of time, turn off and unplug the equipment from its power source.

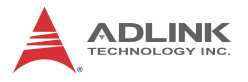

 $\blacktriangleright$  Never attempt to fix the equipment. Equipment should only be serviced by qualified personnel.

A Lithium-type battery may be provided for uninterrupted, backup or emergency power.

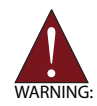

There is risk of explosion if the battery is replaced with an incorrect type. Dispose of used batteries appropriately.

- $\blacktriangleright$  Equipment must be serviced by authorized technicians when:
	- $\triangleright$  The power cord or plug is damaged;
	- $\triangleright$  Liquid has penetrated the equipment;
	- $\triangleright$  It has been exposed to high humidity/moisture;
	- $\triangleright$  It is not functioning or does not function according to the user's manual;
	- $\triangleright$  It has been dropped and/or damaged; and/or,
	- $\triangleright$  It has an obvious sign of breakage.

# **Getting Service**

Contact us should you require any service or assistance.

#### **ADLINK Technology, Inc.**

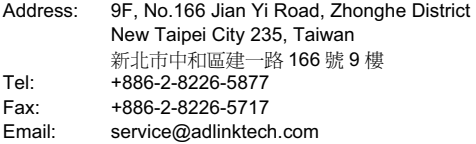

#### **Ampro ADLINK Technology, Inc.**

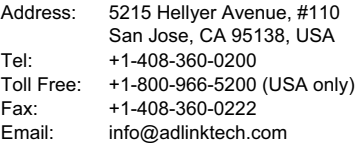

#### **ADLINK Technology (China) Co., Ltd.**

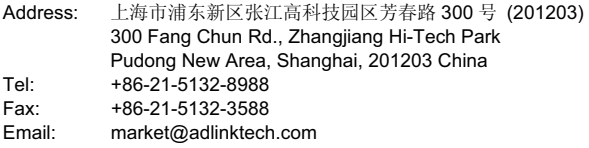

#### **ADLINK Technology Beijing**

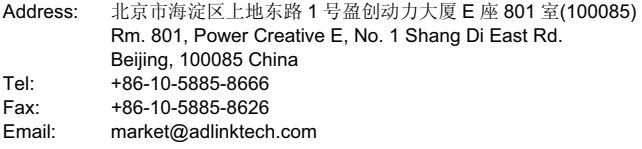

#### **ADLINK Technology Shenzhen**

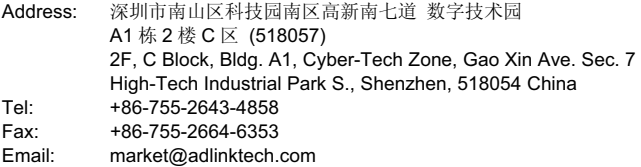

#### **LiPPERT ADLINK Technology GmbH**

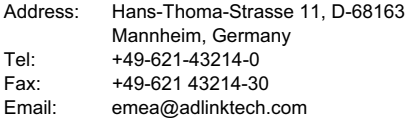

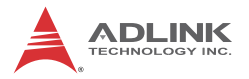

#### **ADLINK Technology, Inc. (French Liaison Office)**

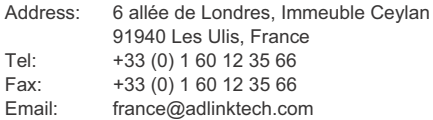

#### **ADLINK Technology Japan Corporation**

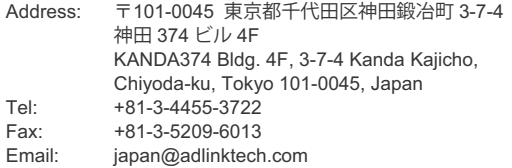

#### **ADLINK Technology, Inc. (Korean Liaison Office)**

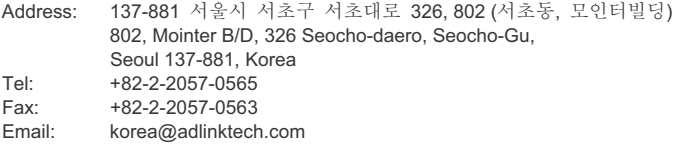

#### **ADLINK Technology Singapore Pte. Ltd.**

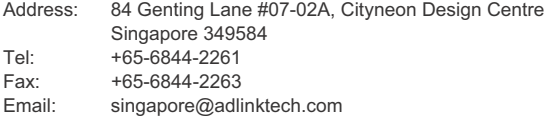

#### **ADLINK Technology Singapore Pte. Ltd. (Indian Liaison Office)**

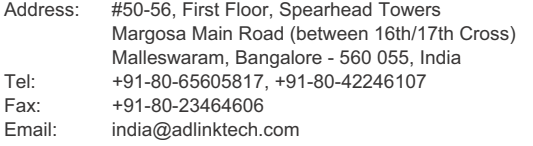

#### **ADLINK Technology, Inc. (Israeli Liaison Office)**

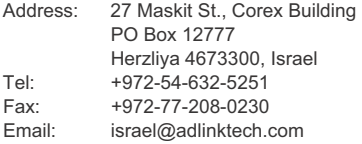

#### **ADLINK Technology, Inc. (UK Liaison Office)**

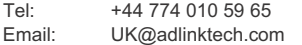